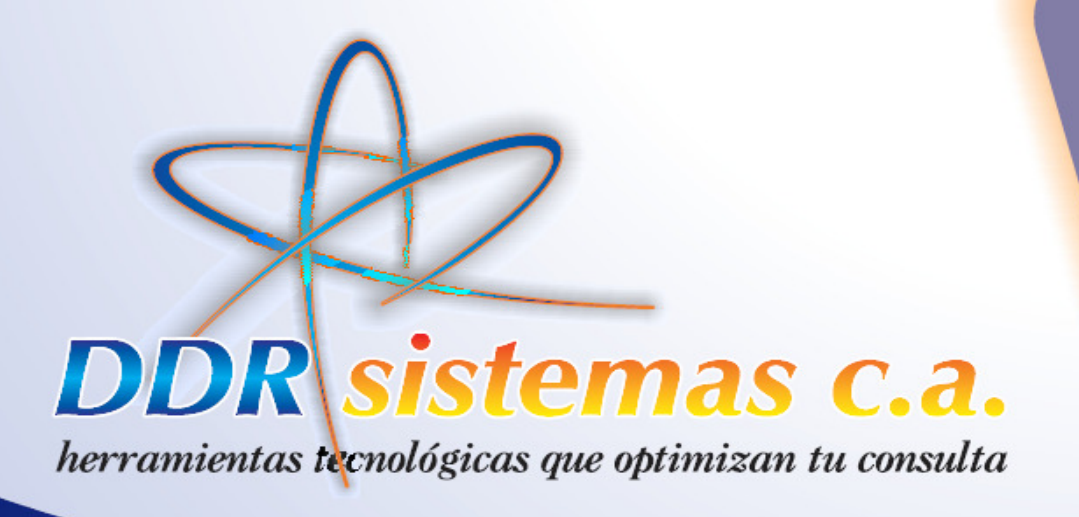

# Software de Consultorios Médicos

Guía Rápida de Instalación y Uso

10010 000

 $\sqrt{\frac{1}{n} \sqrt{\frac{1}{n} \sqrt{\frac$ 

 $1010$ 

日耳

FIOI

**DELETORI** 

**DELICEL** 

11100

JEE

**JUD 0** 

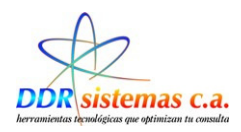

# Introducción

El presente manual tiene como objetivo facilitar el uso del sistema OftalReport a cualquier tipo de usuario, garantizando el mayor beneficio de la aplicación.

 El Sistema OftalReport permite el registro y manejo de las consultas en la especialidad de Oftalmología, así como el registro y control de las Historias Clínicas de los diferentes pacientes.

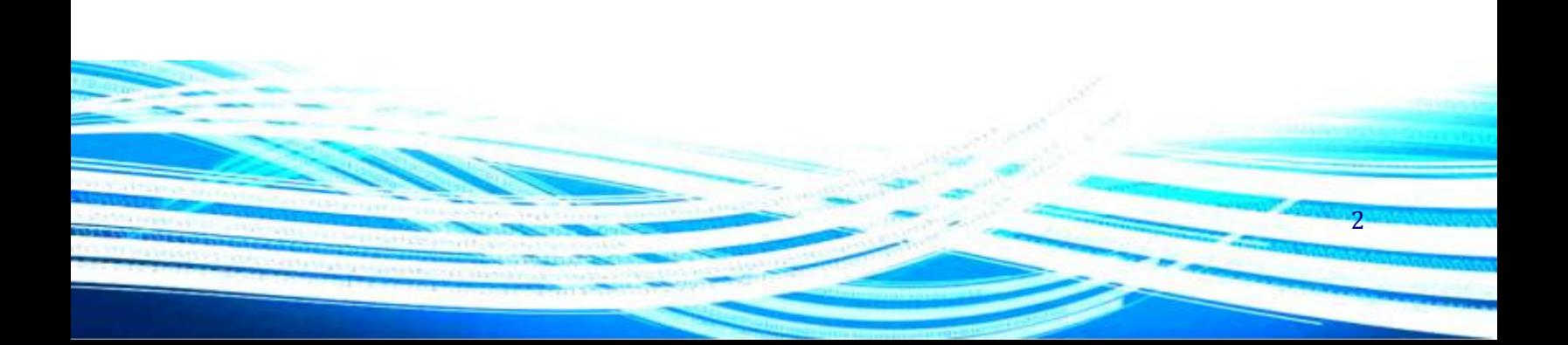

# Índice

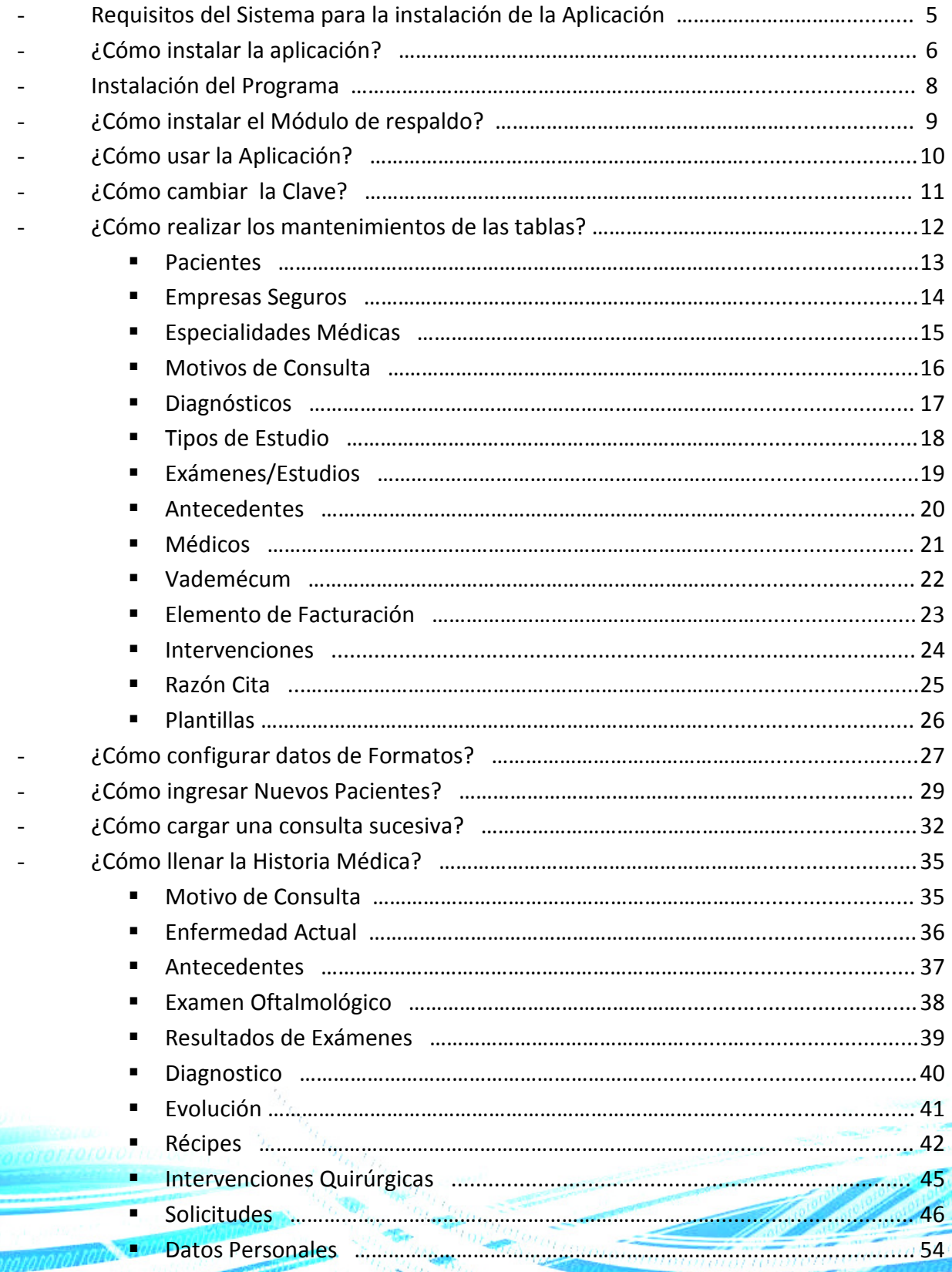

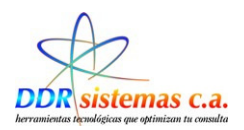

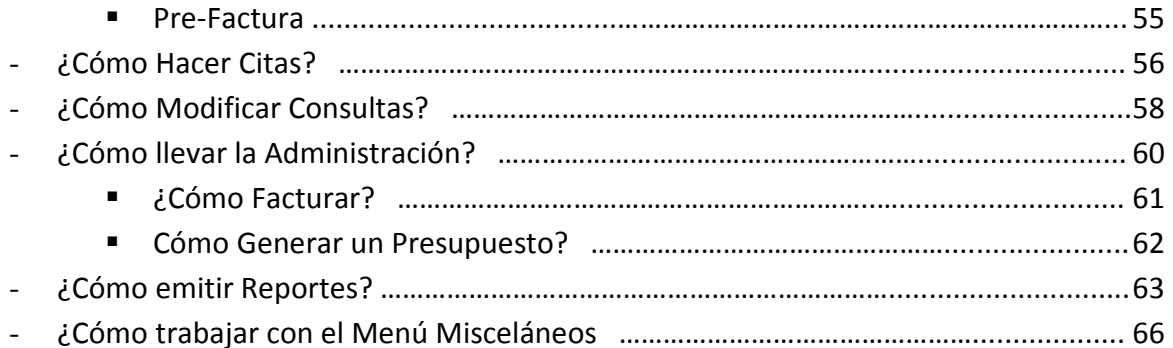

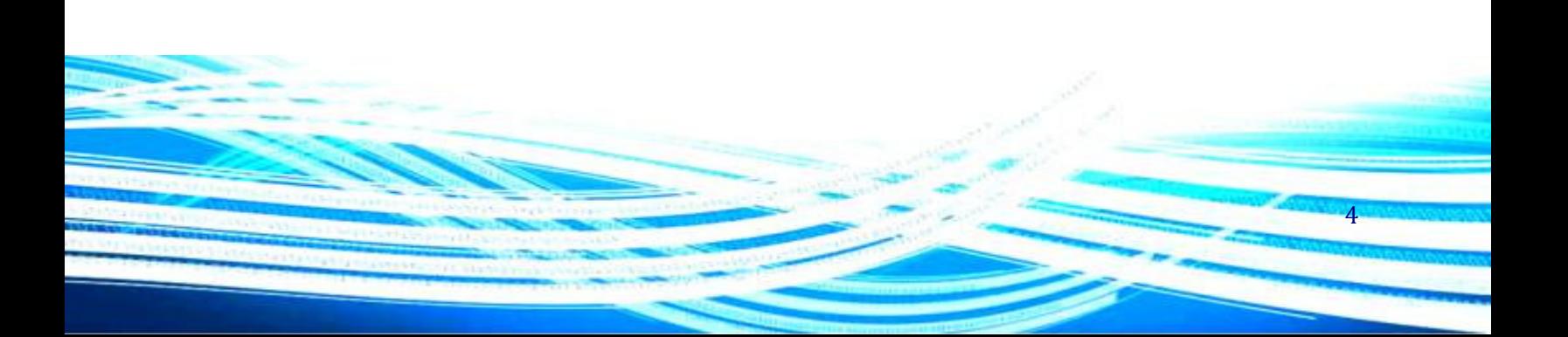

# Requerimientos del Sistema

 A continuación se detallan los requerimientos mínimos necesarios para que el sistema pueda ser instalado y funcione correctamente en su computador:

- Procesador Pentium III de 500 MHz o superior,
- Memoria RAM de 256 Mb,
- Puerto de conexión de red Ethernet ó Wireless
- Puerto USB.
- Lector de CD
- 120 Mb disponibles en el Disco Duro
- Sistema Operativo Windows 2000 o superior.

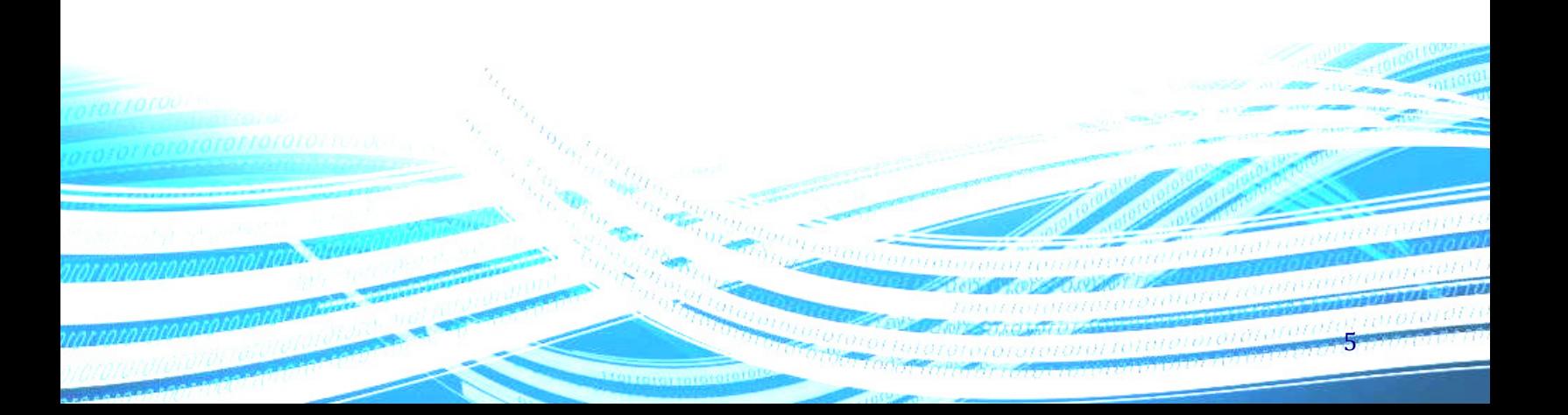

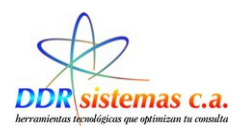

# ¿Cómo instalar la Aplicación?

Introduzca el CD del sistema OftalReport en la unidad lectora de CD y espere hasta que la siguiente ventana aparezca.

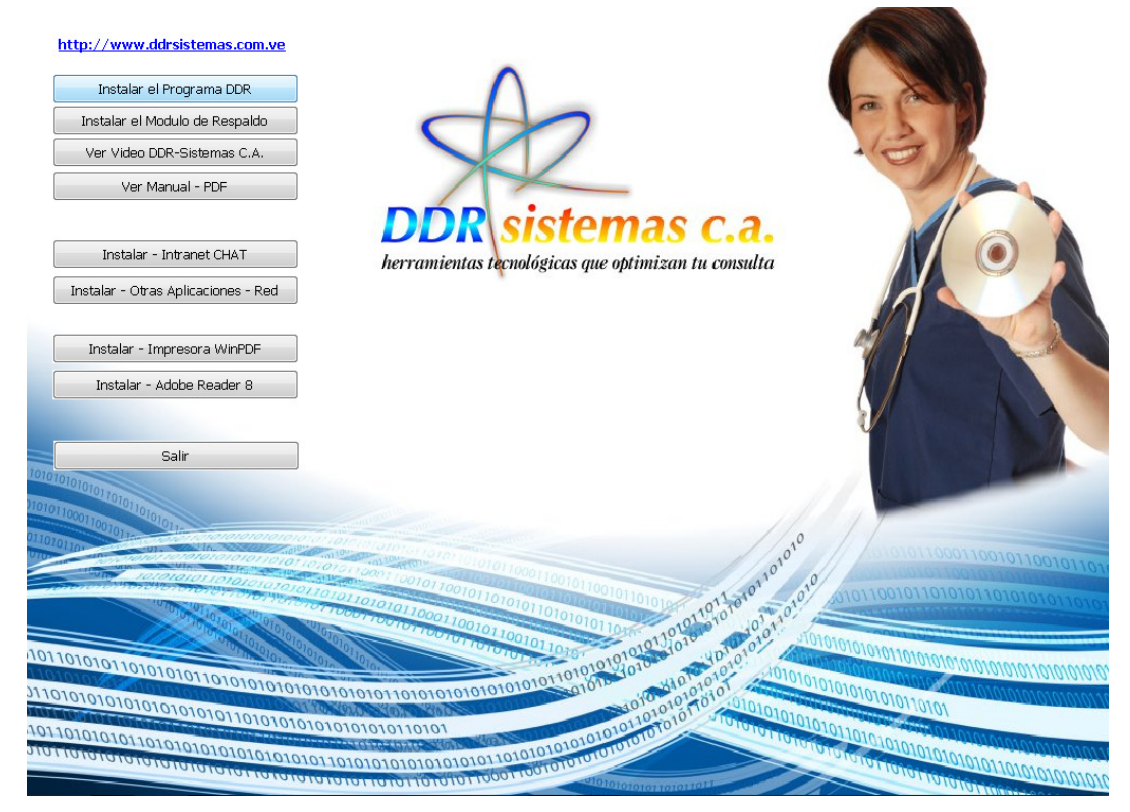

Esta ventana aparecerá automáticamente y presenta las siguientes opciones:

- − Instalar el programa DDR: Este botón permite ejecutar el programa de instalación del sistema OftalReport, el cual le permitirá automatizar su consulta.
- − Instalar el Módulo de Respaldo: Este botón permite ejecutar el programa de instalación del módulo de respaldo del sistema OftalReport. Con éste módulo podrá crear un respaldo de los datos de sus historias médicas, en una unidad de almacenamiento de datos interna: Discos Duros y posteriormente transferirlos a unidades de almacenamiento externo, que puede ser, CD, PenDrive, o cualquiera de su preferencia.
- − Ver Video DDR-Sistemas C.A.: Al oprimir este botón aparecerá un video con información relacionada de nuestra empresa y productos.

- − Ver Manual PDF: Al oprimir este botón se abrirá un archivo con el manual de su sistema OftalReport. Si su computadora presenta un aviso de error al tratar de abrir este manual, es posible que usted no tenga instalado el programa Adobe Reader 8, el cual se presenta en un botón más abajo.
- − Instalar Intranet Chat: El Intranet Chat es una herramienta que se encuentra en desarrollo actualmente y que le permitirá comunicarse con otros miembros de su centro de diagnóstico o con su secretaria. No disponible para esta versión.
- − Instalar Otras Aplicaciones Red: Esta opción le permite a nuestro personal especializado interconectar su programa en red con sus colegas en su centro de diagnostico o con su secretaria. Para más información contáctenos. Usted puede instalar su sistema en Red, o solicitar asesoría a nuestro personal
- − Instalar Impresora WinPDF: Esta opción le permitirá instalar una impresora virtual de archivos en formato PDF.
- − Instalar Adobe Reader 8: Le permitirá instalar la versión 8 del programa Adobe Reader, el cual se utiliza para abrir y presentar archivos del tipo PDF, formato en el cual está diseñado nuestro manual electrónico.

7

− Salir: Este botón cierra la ventana de instalación antes descrita.

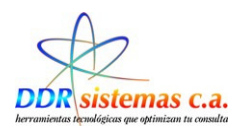

## Instalación del Programa

 Para instalar el sistema presione el primer botón de la pantalla de instalación (Instalar el programa DDR) y siga las instrucciones del programa de instalación. Si usted considera complicado el proceso y las opciones de instalación, puede presionar el botón "Siguiente", de la ventana de instalación, repetidamente hasta que se complete el proceso. A continuación se presenta una imagen de la ventana de instalación del sistema OftalReport.

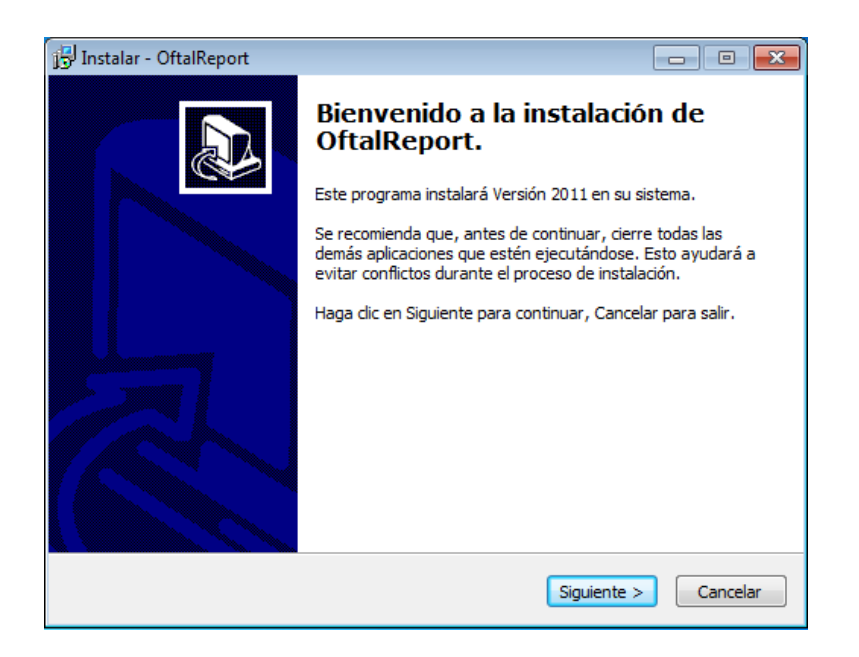

Una vez finalizado el proceso de instalación el sistema OftalReport se abrirá automáticamente mostrando la siguiente ventana, la cual describiremos más adelante.

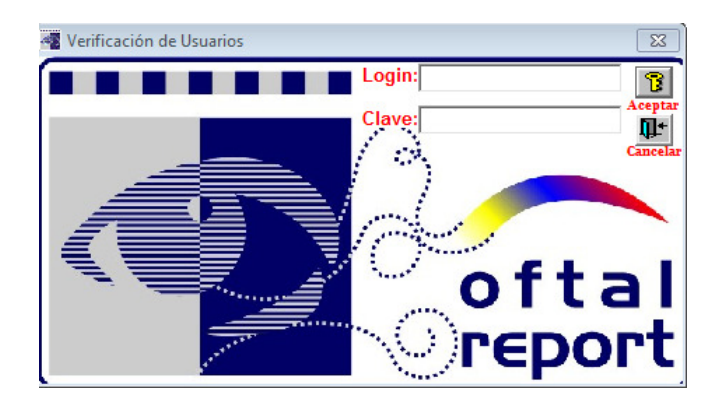

## ¿Cómo instalar el Módulo de Respaldo?

Para instalar el módulo de respaldo del sistema OftalReport presione el segundo botón de la pantalla de instalación (Instalar el Módulo de Respaldo) y siga las instrucciones del programa de instalación. Si usted considera complicado el proceso y las opciones de instalación, puede presionar el botón "Siguiente", de la ventana de instalación, repetidamente hasta que se complete el proceso. A continuación se presenta una imagen de la ventana de instalación del módulo de respaldo del sistema OftalReport.

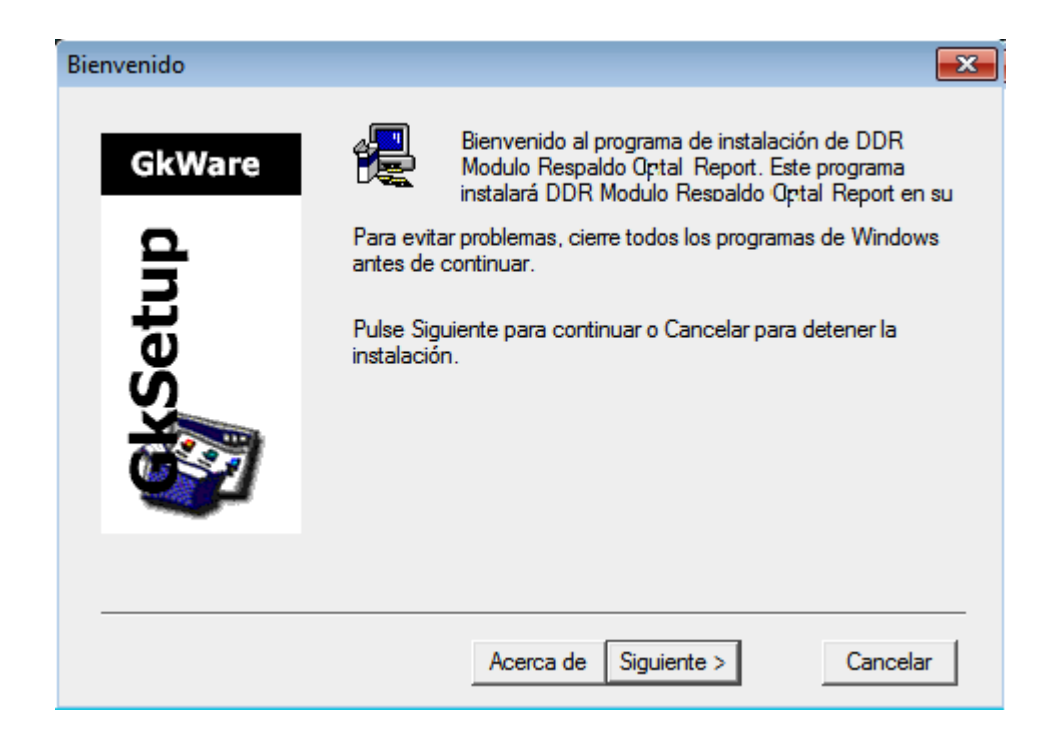

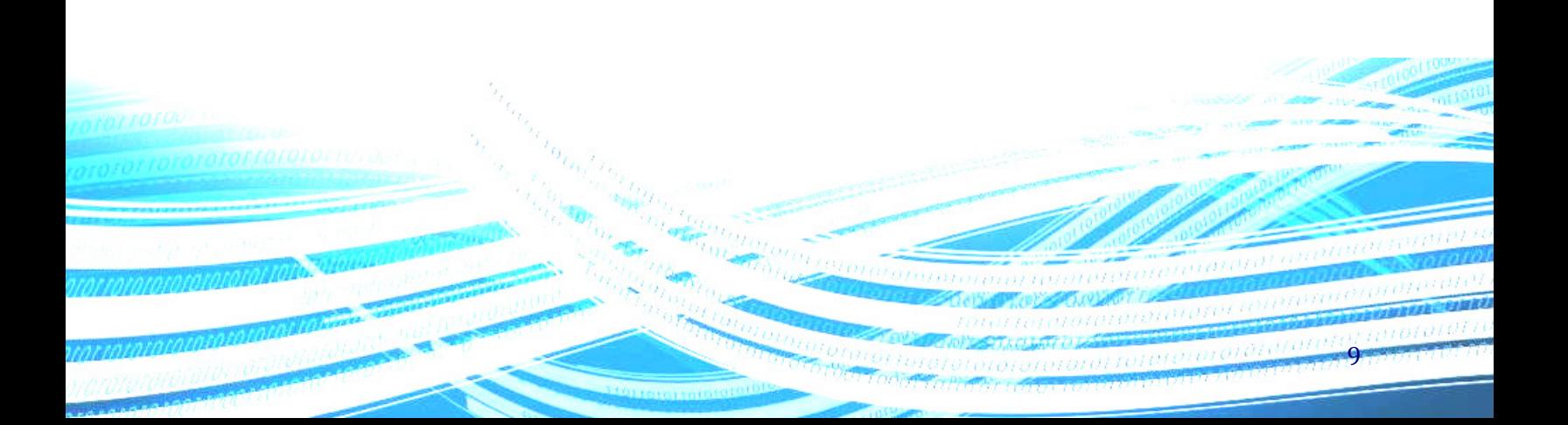

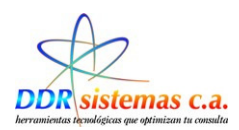

# ¿Cómo usar la Aplicación?

Una vez instalado el sistema OftalReport tendrá a su disposición en el escritorio de su computador un icono llamado OftalReport.

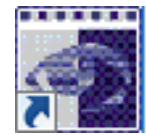

Para abrir el sistema OftalReport haga doble clic sobre el icono mencionado anteriormente, lo cual abrirá la siguiente ventana:

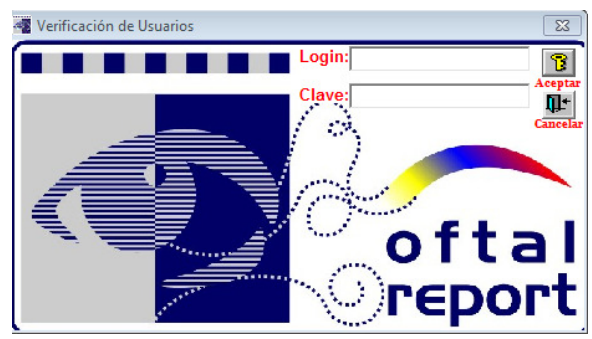

 En esta ventana existen dos campos necesarios para abrir el programa, Login y Clave, estos campos por defecto están establecidos en los siguientes valores:

Login: ddr

Clave: sistemas.

Una vez validados estos campos se presenta la ventana del sistema OftalReport:

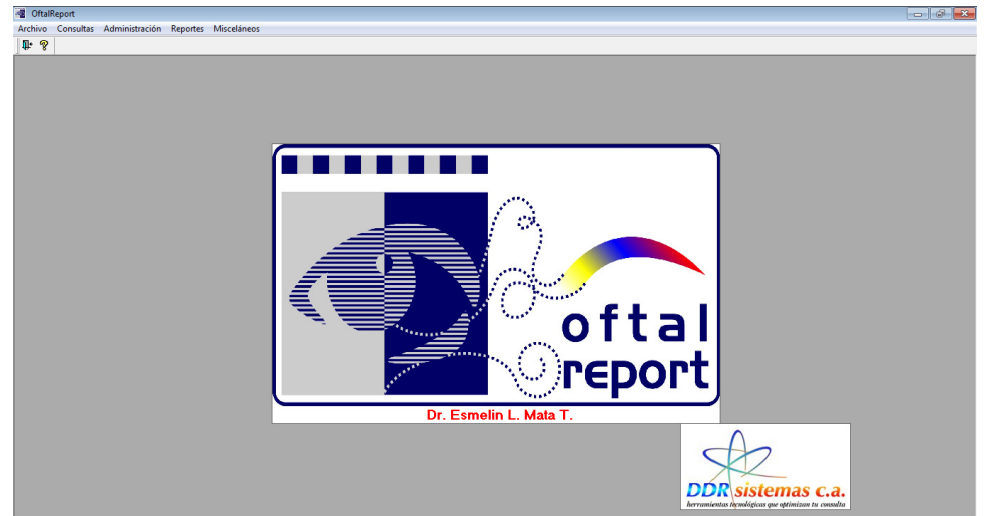

## ¿Cómo cambiar la clave?

 Al ingresar en el sistema hacer click en Archivo, se despliega una ventana con un listado de opciones y seleccionamos Usuarios

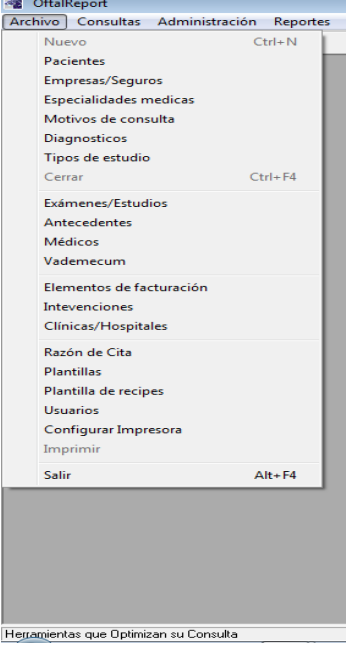

Ingresar los datos solicitados:

Login: Nombre de usuario para ingresar al sistema Clave: Asignar una clave para el usuario que estamos ingresando Nombre: Indicar nombre completo del Usuario.

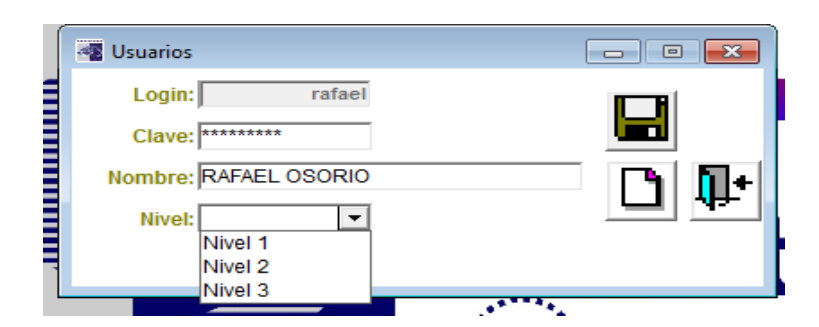

11

#### Nivel: Niveles de Acceso a la aplicación

- Nivel 1: Usuario universal, acceso total a todo el sistema.
- Nivel 2: Permite al usuario visualizar historias médicas, mas No puede modificarlas
- Nivel 3: Solo permite acceder a los datos del paciente y hacer citas.

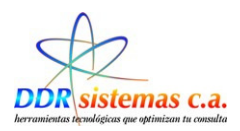

# ¿Cómo Realizar los Mantenimientos de las Tablas?

 En todas las opciones del Menú Archivo, encontramos cuatro iconos, los cuales explicamos su aplicación a continuación:

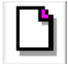

**ESTE in the state instance in the state instance in the state is set** Este icono nos permite ingresar un registro nuevo.

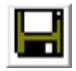

Este icono se utiliza para Grabar la información al incluir los datos.

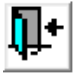

Hacemos click en este icono para abandonar esta pantalla

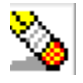

Borrar un registro.

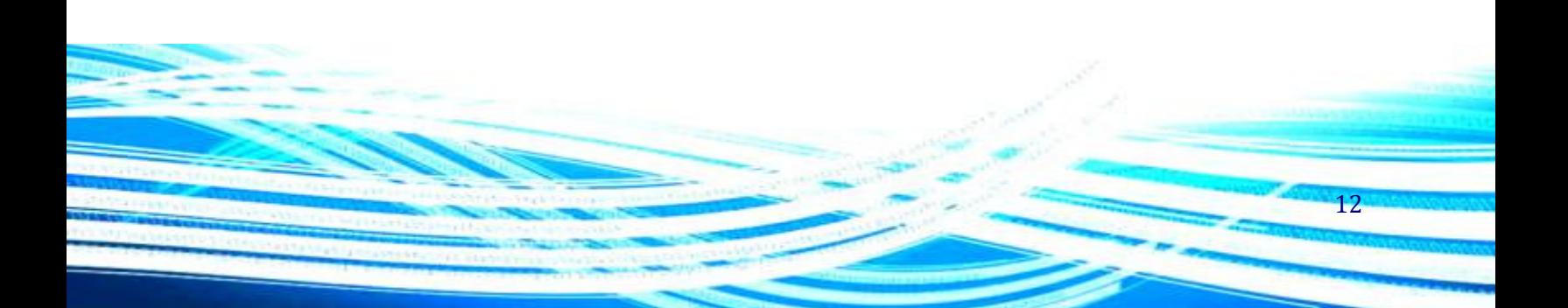

#### **PACIENTES**

 Al ingresar a la aplicación hacemos click en Archivo, al desplegarse la ventana de opciones, entramos a Pacientes y completamos los datos que nos aparecen en la siguiente pantalla:

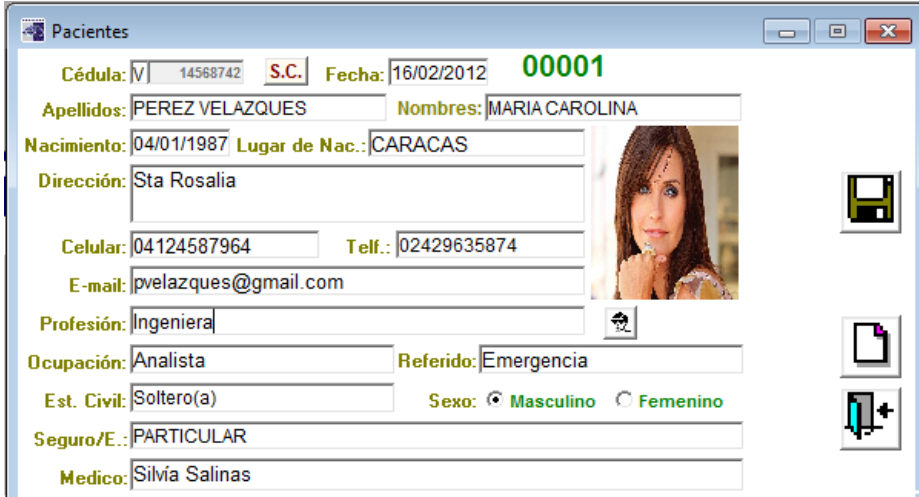

13

Cédula: Ingresar el número de cédula del Paciente

Apellidos: Ingresar Apellidos del Paciente.

Nombres: Ingresar el Nombre del Paciente.

Dirección: Ingresar la dirección de residencia del paciente.

Celular: Número de teléfono móvil.

Telf.: Número de teléfono de habitación.

E-mail: Correo electrónico para envío de información.

Profesión: Ingresar la carrera o profesión del paciente

Ocupación: Actividad a la que se dedica.

Est. Civil: Indicar el Estado Civil del Paciente.

Sexo: Indicar el sexo del Paciente (Masculino) (Femenino)

Seguro/E: Empresa Aseguradora de Tener Póliza de Seguro Privado.

Hacer click en el icono **Para Guardar la información.** 

El icono  $\Box$  nos permite ingresar un nuevo Paciente.

Para salir de esta pantalla hacemos click en el icono

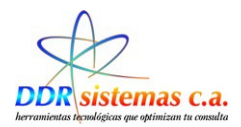

## EMPRESAS / SEGUROS

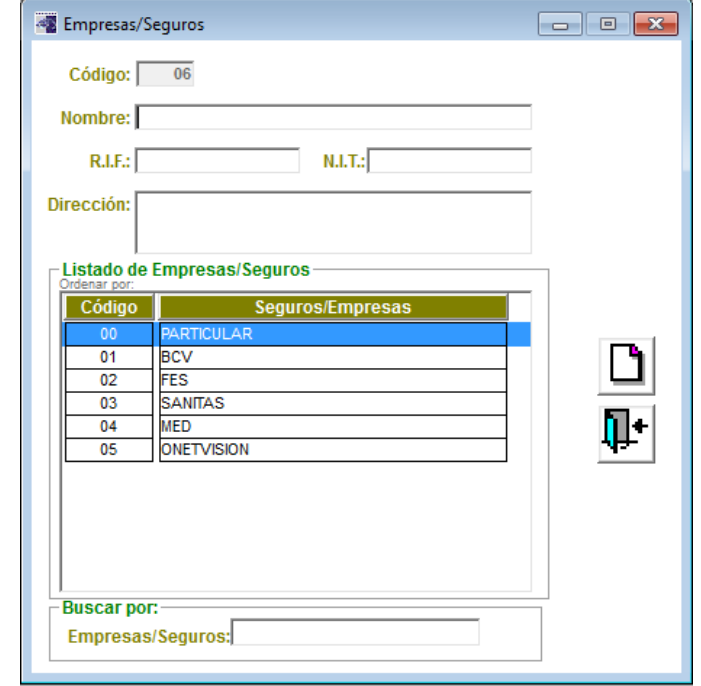

14

Esta opción nos permite crear un Listado de las compañías de Seguros.

Código: Numero correlativo.

Nombre: Razón Social de la compañía de Seguros

# ESPECIALIDADES MÉDICAS

 Con esta opción vamos a crear un listado de Especialidades Médicas las cuales vamos a utilizar posteriormente en la Historia Clínica del Paciente.

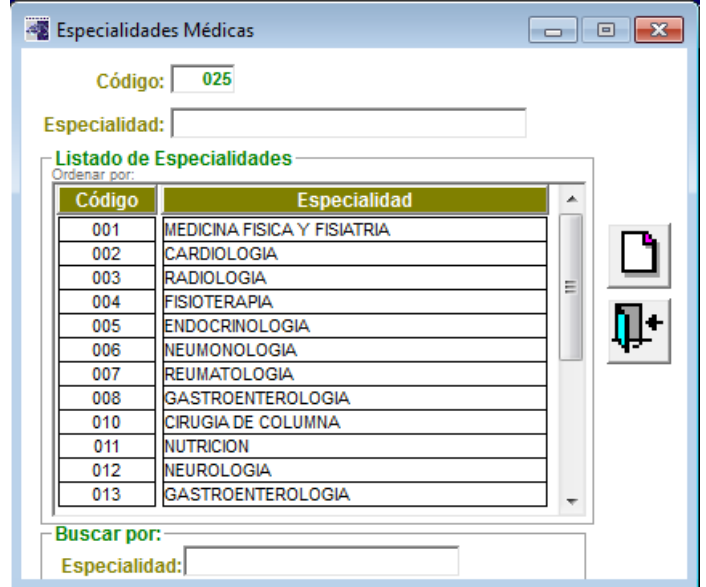

Código: Numero correlativo.

Especialidad: Especialidad Médica, como por ejemplo: Obstetricia, Ginecología, Neurología, etc.

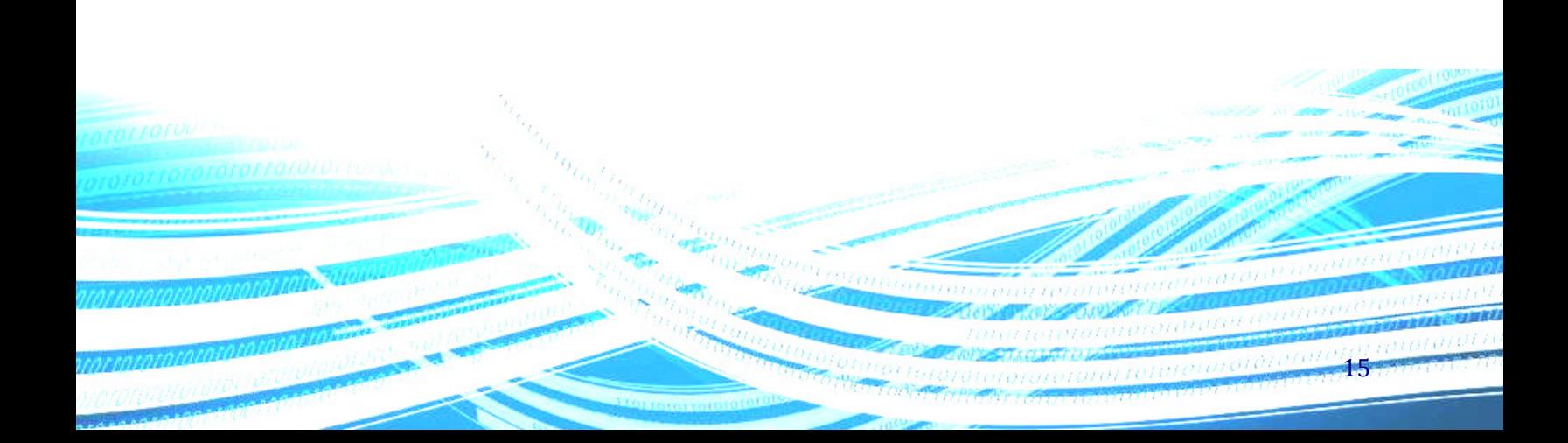

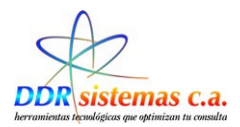

## MOTIVOS DE CONSULTA

 Cada paciente acude a consulta por una causa diferente, en esta opción podemos crear el listados de Motivos a ser utilizados posteriormente en la Historia Médica.

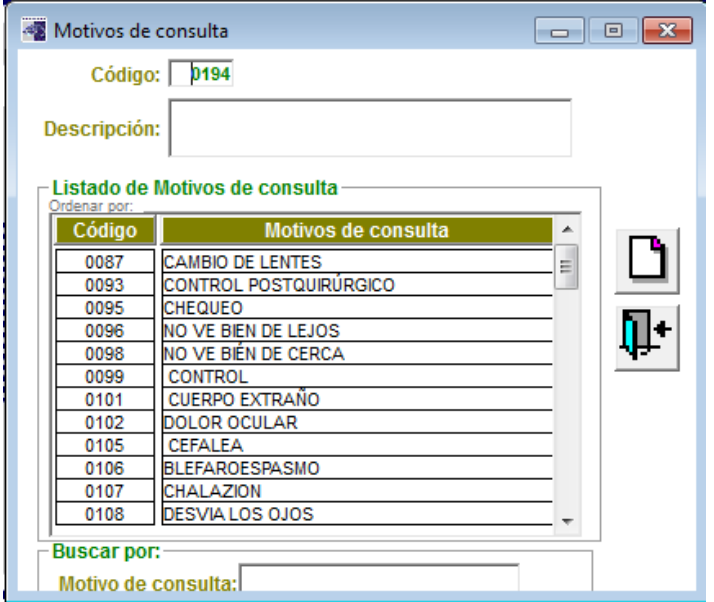

16

Código: Numero correlativo. Descripción: Concepto del Motivo de Consulta.

# **DIAGNÓSTICOS**

 Listado de Diagnósticos, al ser evaluado el paciente y el cual podremos incluir en su Historia Médica para su posterior tratamiento médico

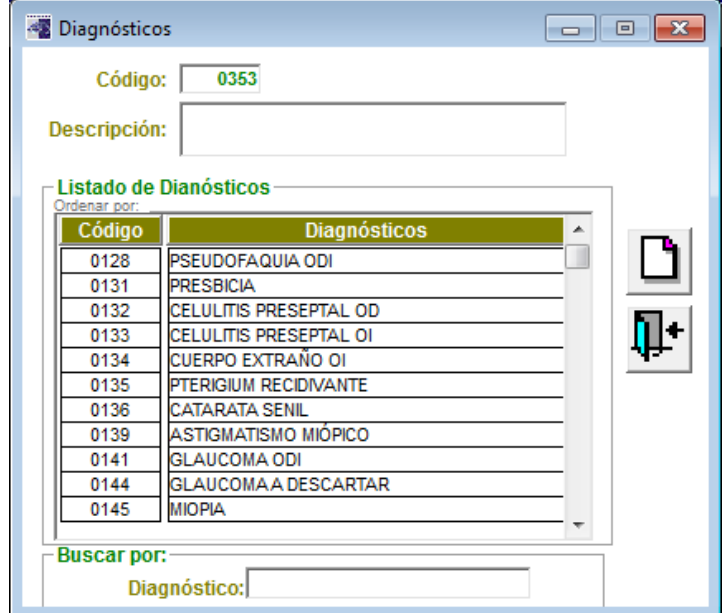

17

Código: Numero correlativo.

Descripción: Nombre según su clasificación de los diagnósticos.

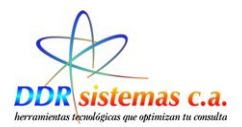

## TIPOS DE ESTUDIOS

 Con esta opción creamos un listado de estudios que por rutina se deben hacer los pacientes, al crear este listado simplificamos el proceso de crear una Orden de Estudio

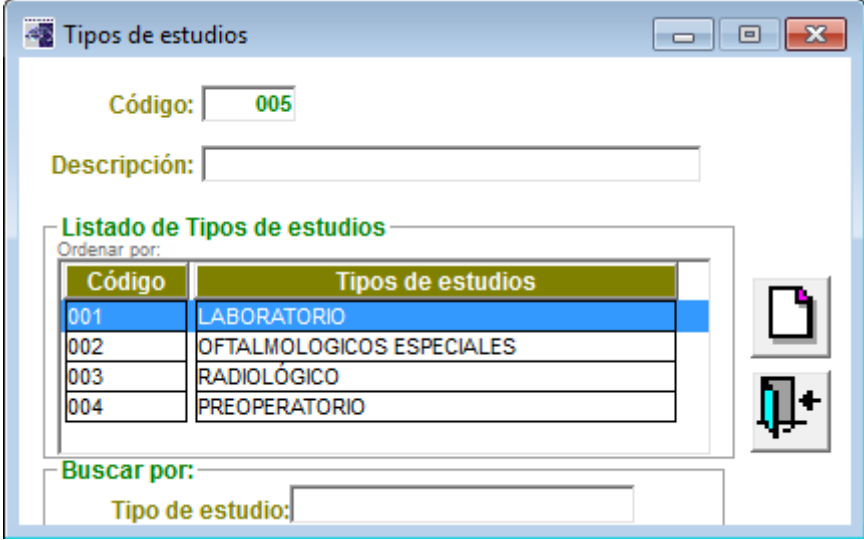

18

Código: Numero correlativo.

Descripción: Nombre con el cual se identifica el Estudio a realizar.

# EXÁMENES/ESTUDIOS

En esta opción se puede ingresar el listado de Exámenes Médicos

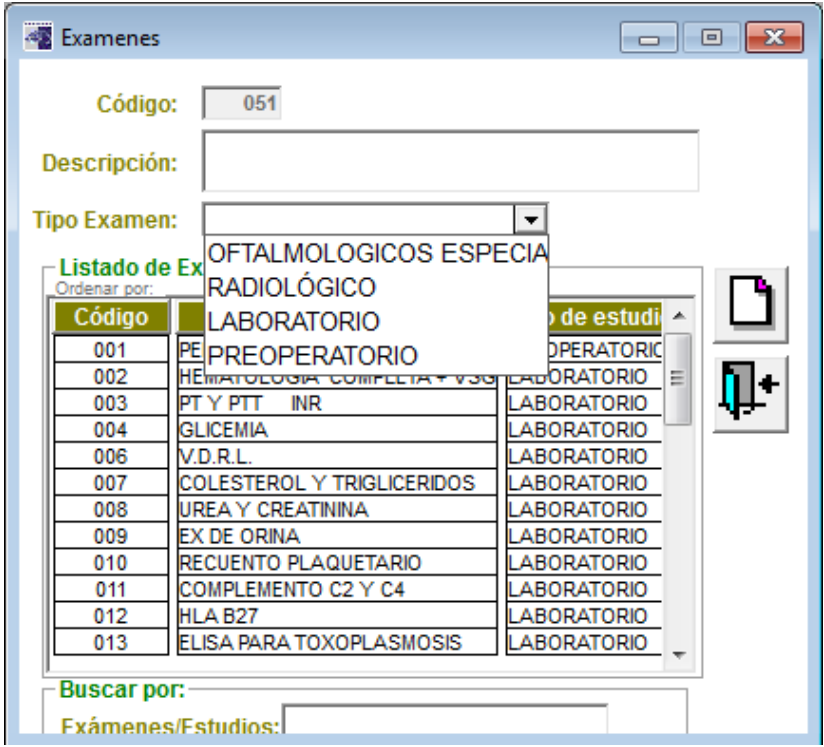

19

Código: Numero correlativo.

Descripción: nombre con el cual se identifica el tipo de examen a realizar.

Tipo de Estudio: Seleccionar de la lista el Tipo de estudio

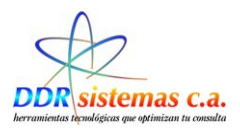

#### ANTECEDENTES:

 En esta opción se puede ingresar los Antecedentes Médicos, como alergias, enfermedades congénitas, etc.

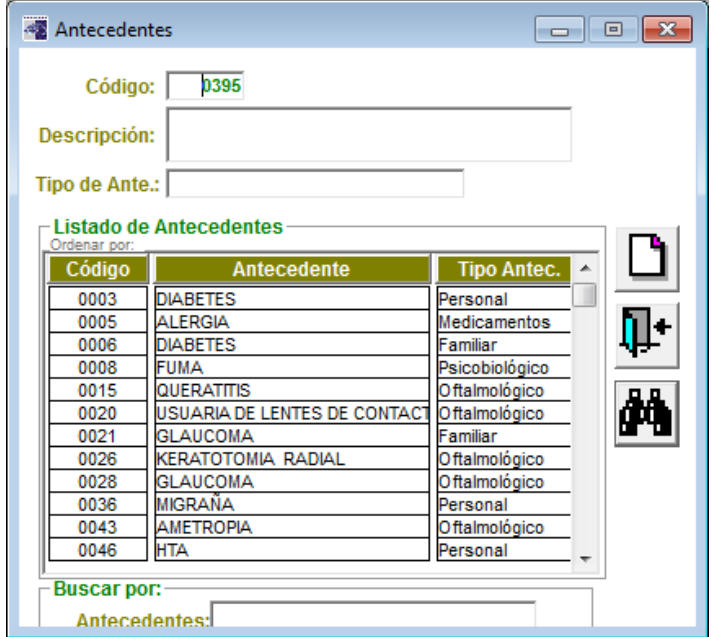

20

Código: Numero correlativo.

Descripción: nombre con el cual se identifica el tipo de antecedente.

Tipo de Antecedente: Indicar el tipo de Antecedente

## **MÉDICOS**

 En esta opción podemos crear listados de Médicos, en el momento de referir un paciente con otro especialista

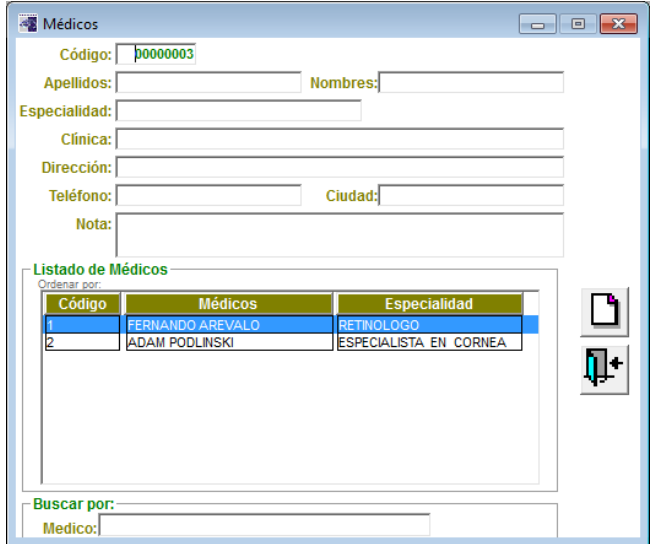

21

Código: Numero correlativo.

Apellidos: Ingresar Apellidos del Médico.

Nombres: Ingresar el nombre del médico.

Especialidad: Especialidad Médica a la cual se dedica el Doctor.

Clínica: Nombre de la Clínica en la cual atiende a los pacientes.

Dirección: Dirección de la clínica o donde esté ubicado su consultorio.

Teléfonos: Ingresar número telefónico de ubicación

Ciudad: Ciudad y estado donde encuentra.

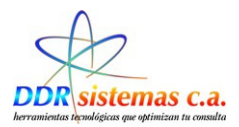

## VADEMÉCUM

 En esta ventana podemos cargar los Vandemecum, Nombre de Medicamentos y su Nombre Genérico

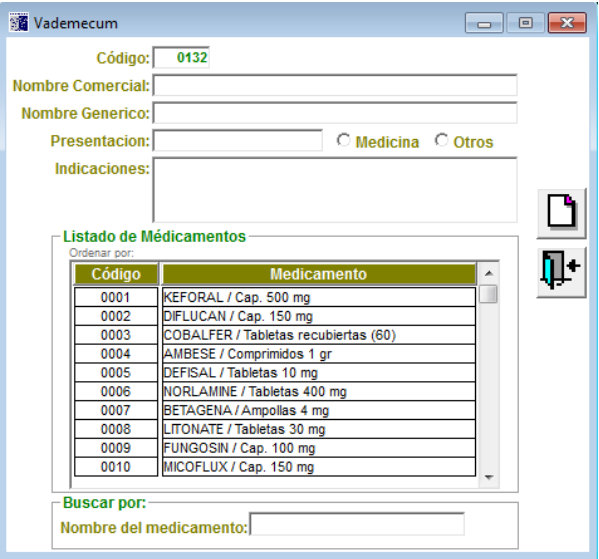

22

Código: Numero correlativo.

Nombre Comercial: Nombre identificado con el Laboratorio fabricante Nombre Genérico: Nombre Genérico del medicamento Presentación: Indicar si la presentación es en Capsulas, Jarabe, Gotas, etc Indicaciones: Indicar Cantidad a medicar y tiempo de entre tomas

## ELEMENTOS DE FACTURACIÓN

En esta ventana podemos cargar los Conceptos a Facturar con monto en Bolívares fuertes.

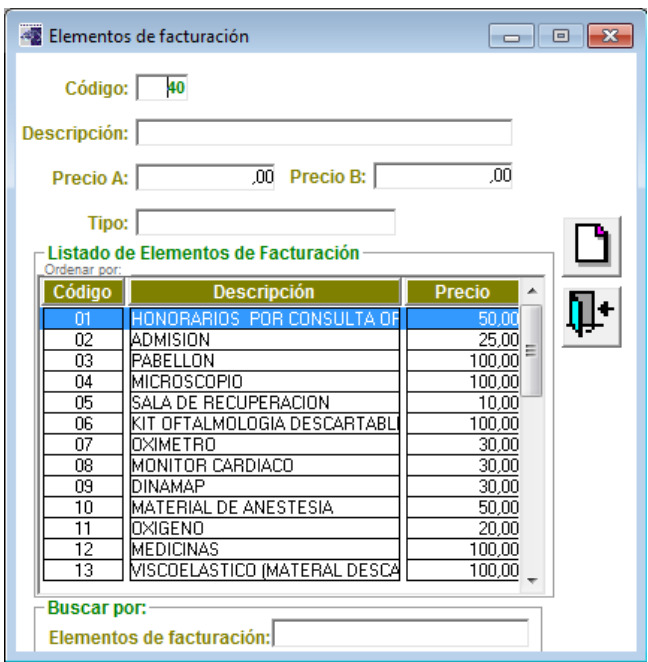

23

Código: Numero correlativo.

Descripción: Concepto de ítem de Factura, por ejemplo: Consulta Precio: Indicar el valor en la moneda local del precio de consulta. Tipo: indicar tipo de elemento a facturar.

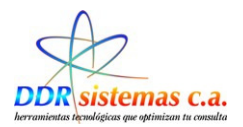

## **INTERVENCIONES**

 En esta pantalla podemos ingresar manualmente las diferentes prácticas quirúrgicas aplicables a los pacientes de manera que podamos agregarlos luego durante la actualización de las historias médicas.

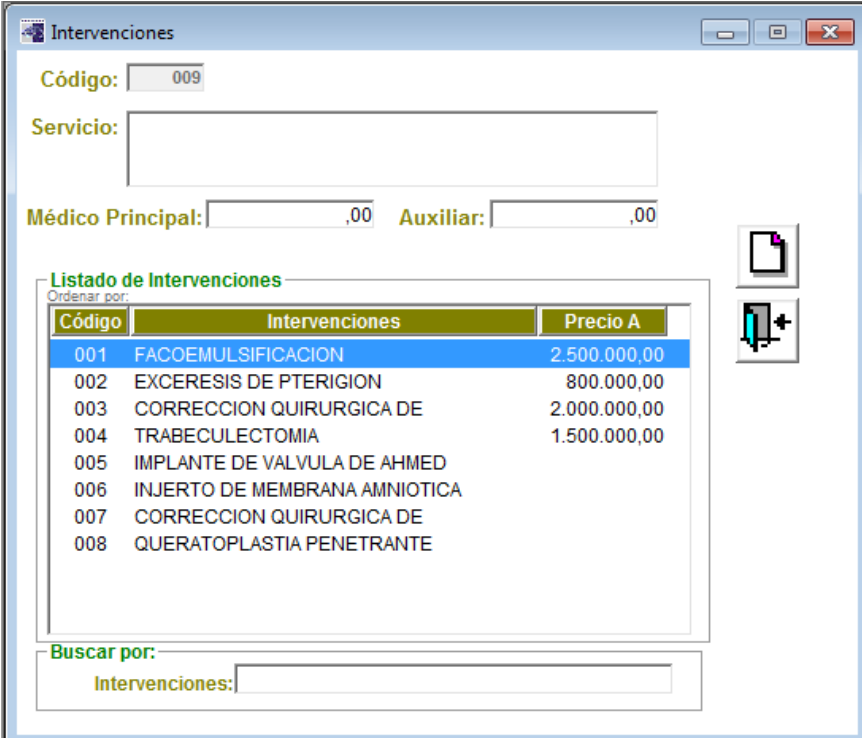

# RAZÓN DE CITA

 Cada paciente acude a consulta por una causa diferente, en esta opción podemos crear el listados de Motivos a ser utilizados posteriormente en la Historia Médica.

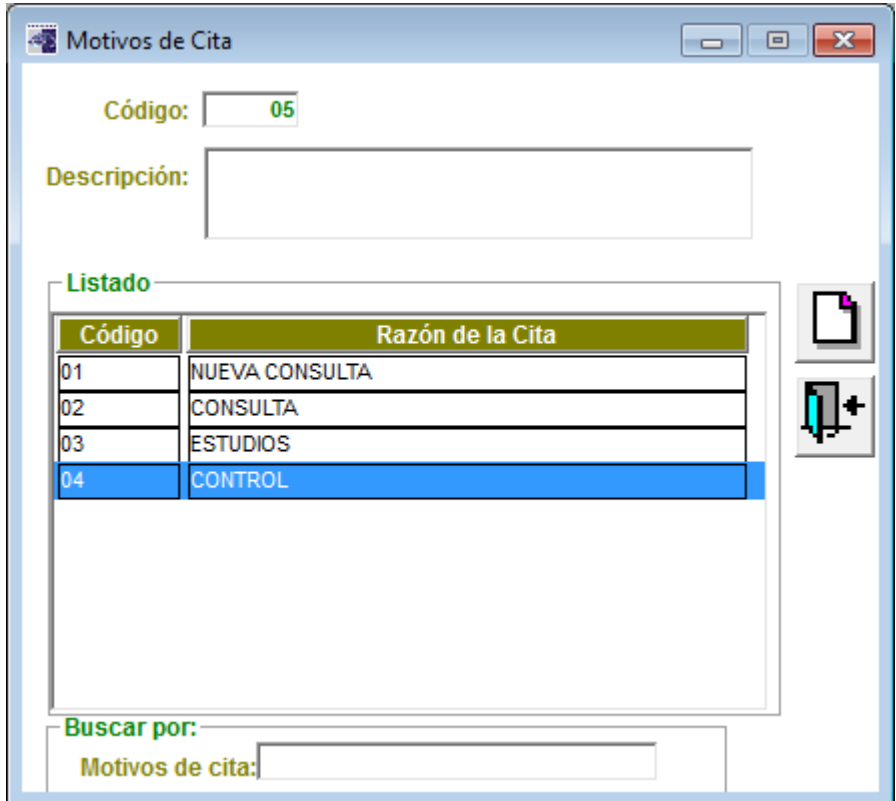

25

Código: Numero correlativo.

Descripción: Concepto del Motivo de Consulta.

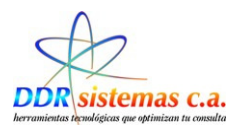

#### **PLANTILLAS**

 Para Crear Plantillas, que posteriormente podemos utilizar en la Historia Médica Solo debemos indicar los datos solicitados

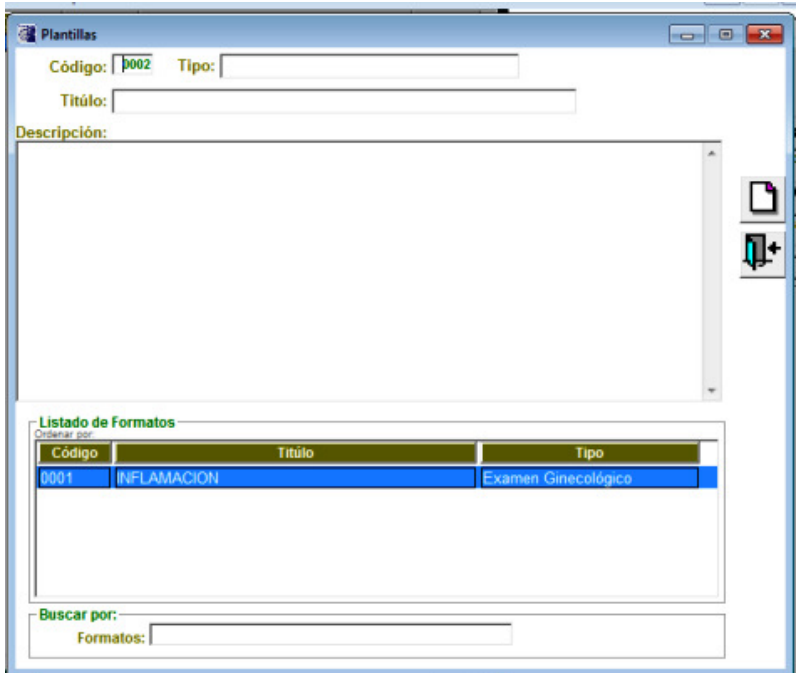

Código: Numero correlativo.

Tipo: Enfermedad Actual, Evolución, Tratamiento, Informe Médico, Resultados de Exámenes. Titulo: Concepto

# ¿Cómo configurar Formatos?

 Para configurar los Formatos y Personalizar los récipes, debemos realizar la siguiente configuración:

Ingresar en el Submenú Misceláneos, luego hacer click en Configuración

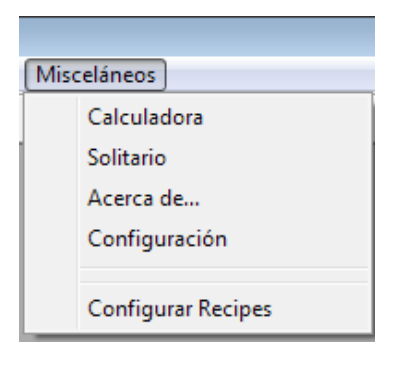

El sistema nos presentará la siguiente pantalla:

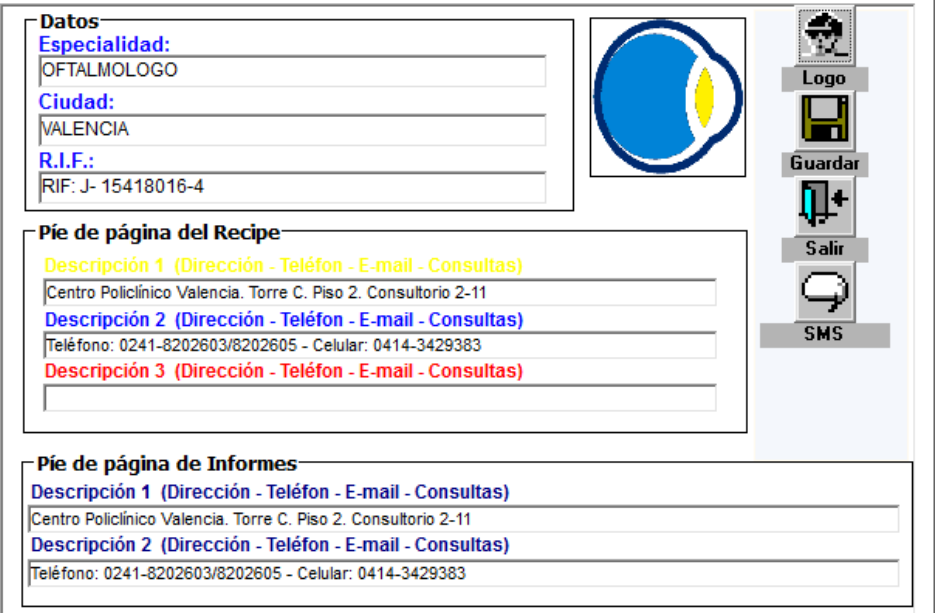

Para Cargar el Logo, el cual generalmente es una imagen de formato: jpg, jpeg, gif o bmp, hacemos

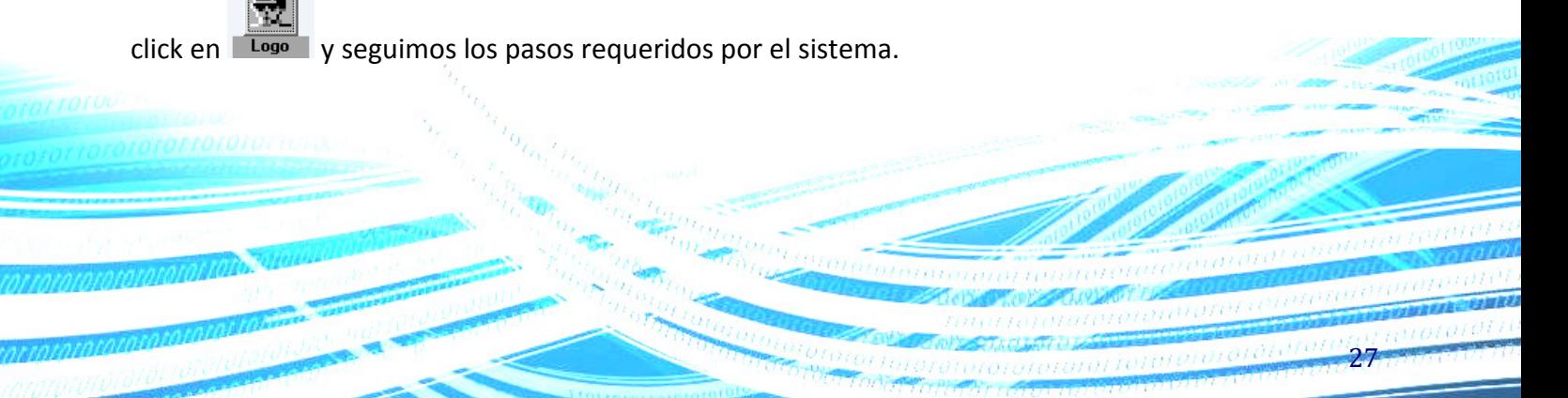

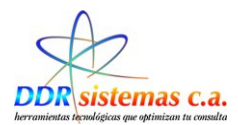

Inmediatamente aparece la pantalla para seleccionar el archivo, los ubicamos y hacemos click en Abrir

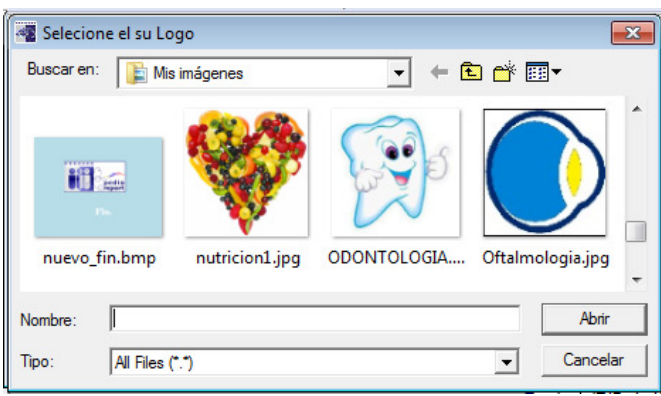

Al cargar la imagen, la configuración quedará de la siguiente manera:

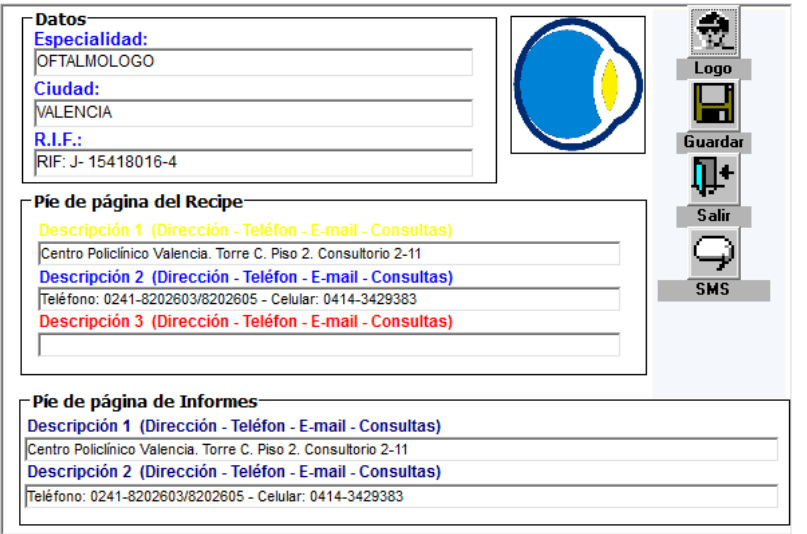

28

Completar los datos solicitados en la Pantalla y hacer click en **Guarda** 

## ¿Cómo ingresar Nuevos Pacientes?

Para registrar un paciente por primera vez, vaya al menú Consultas y seleccione Nuevo Paciente.

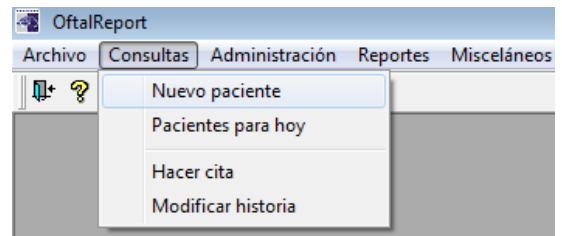

 Esta opción le permitirá incluir un nuevo paciente en la base de datos de su programa y presentará la siguiente ventana en la cual puede colocar los datos básicos de su paciente.

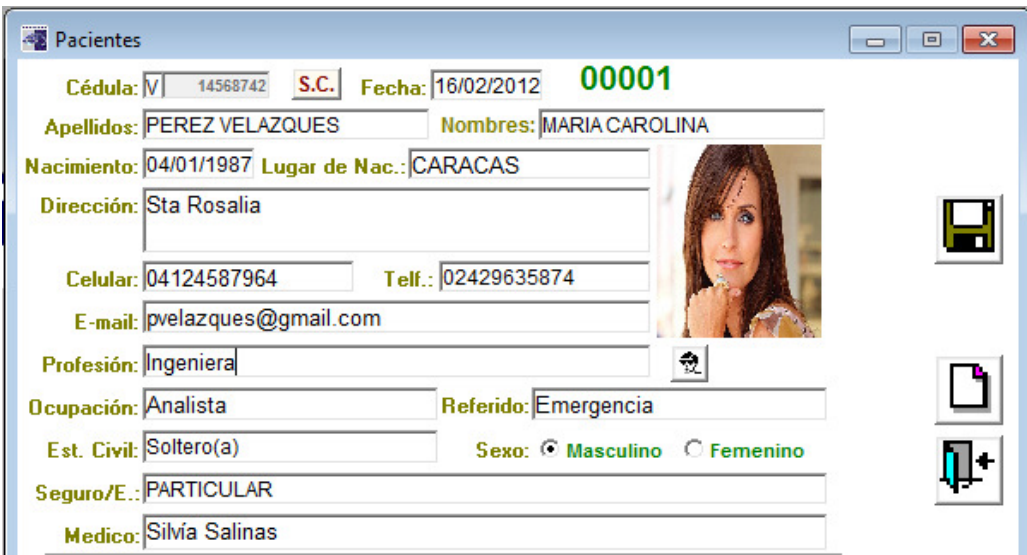

29

Cédula: Número de Identificación, cédula de identidad del Paciente.

Apellidos: Ingresar el Apellidos del Paciente.

Nombres: Ingresar el Nombres del Paciente.

Nacimiento.: Fecha de Nacimiento del Paciente.

Lugar de Nac.: Lugar de Nacimiento, Ciudad o población.

Dirección: Dirección de Residencia.

Celular: Número de teléfono Móvil

Telf.: Número de teléfono de habitación.

E-mail: Correo Electrónico de contacto

Profesión: Profesión o titulo obtenido

Ocupación: Actividad económica a la cual se dedica.

Est. Civil: Seleccionar el Estado Civil de la lista.

Sexo: Femenino o Masculino.

Seguro/E: Empresa Aseguradora.

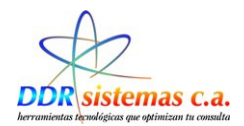

Si usted ha terminado de cargar los datos de su paciente deberá presionar el botón de guardar

m para que los datos sean almacenados. Una vez presionado dicho botón el programa le preguntara ¿Atenderá a este Paciente hoy?

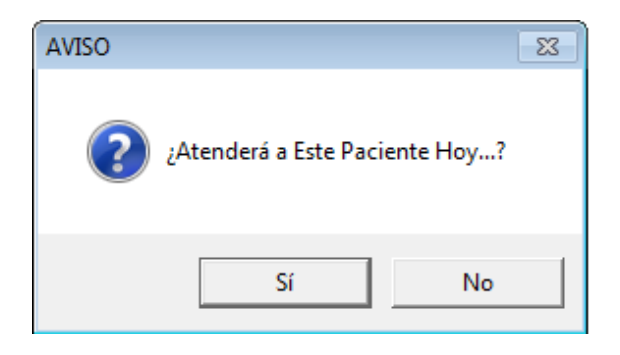

 Si responde afirmativamente el paciente pasa a la lista de pacientes para el día y el programa le dará a escoger la razón de la consulta. Si responde negativamente los datos del paciente son almacenados para una posterior consulta. La lista de razones de consulta podrá ser modificada por usted desde el menú Archivo, Razón Cita.

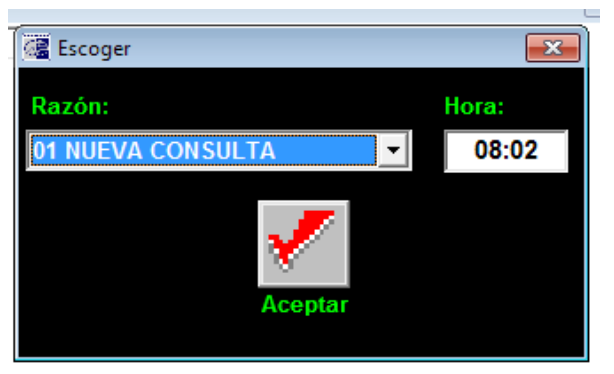

Seguidamente el programa le preguntará: ¿Quieres ir Directamente a la Historia Médica? Si responde afirmativamente se abrirá la ventana de la historia médica del paciente.

La pantalla de Historia Médica es la siguiente:

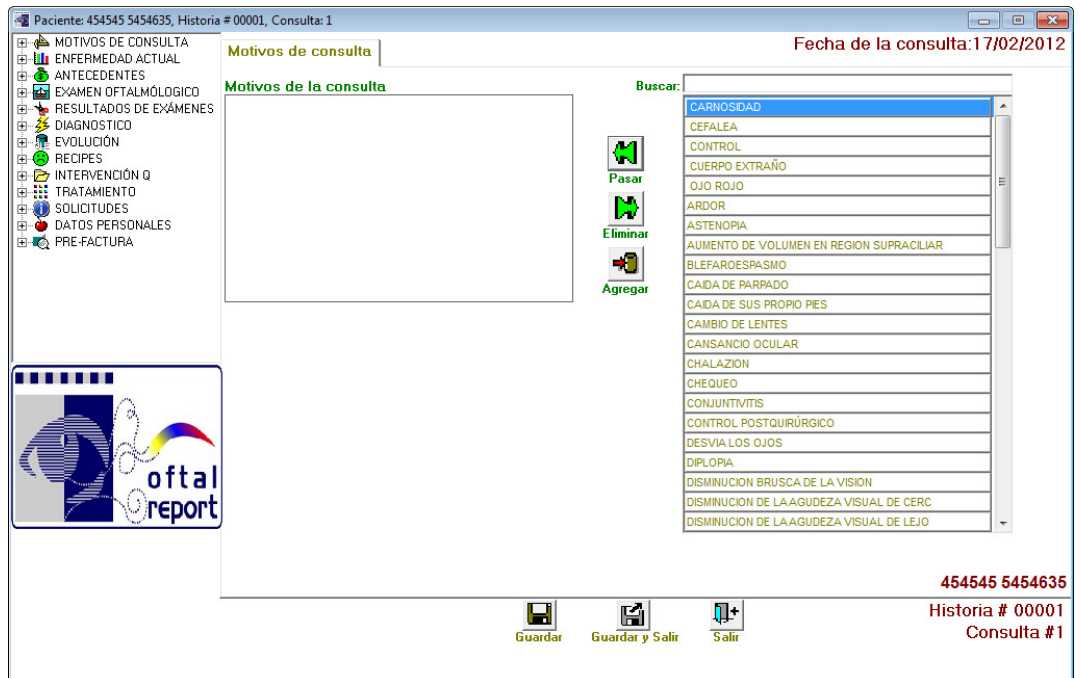

Si la respuesta es NO. Pasa a la lista de espera por atender, queda el paciente en la lista de espera por atender

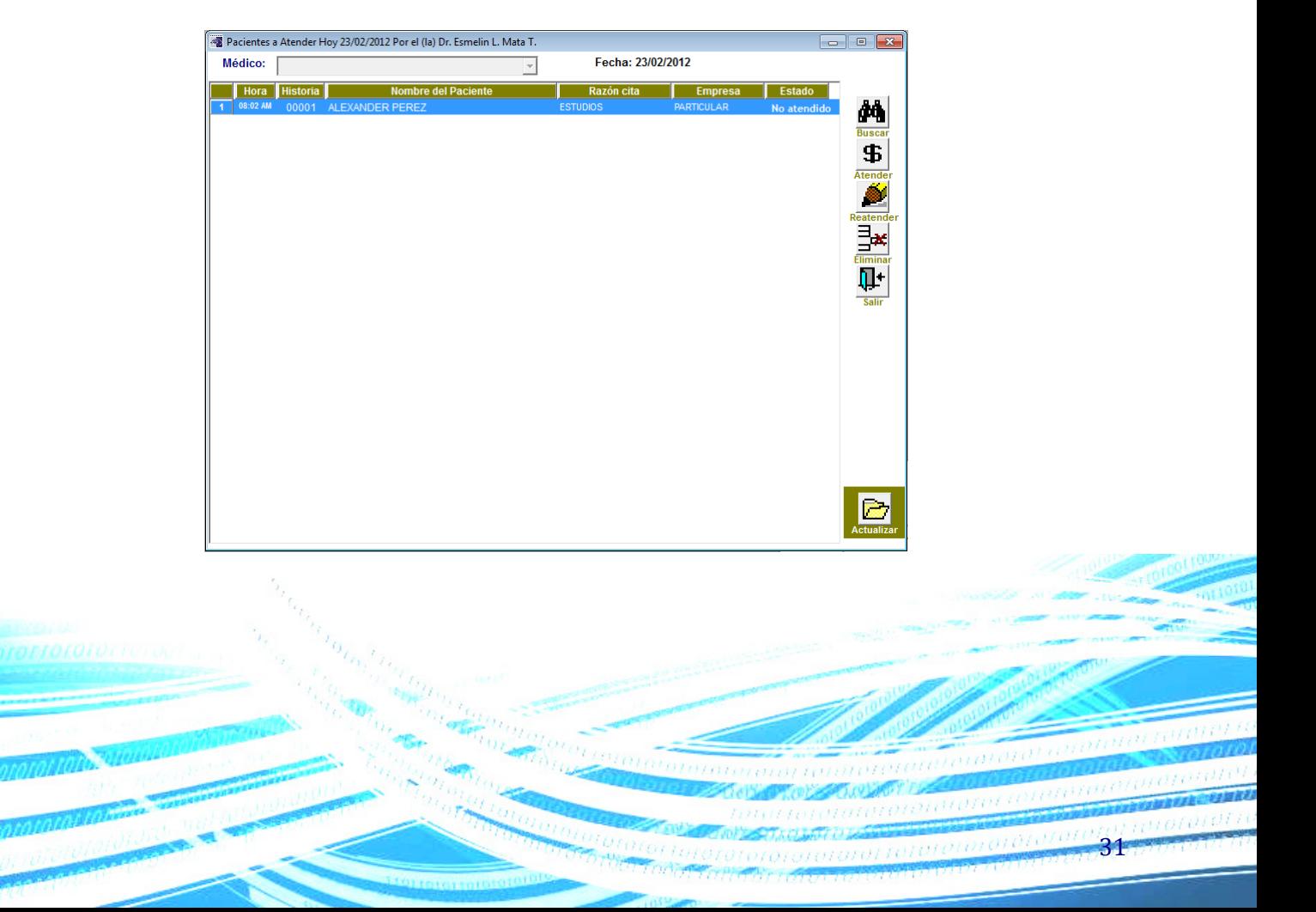

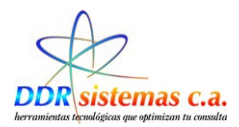

## ¿Cómo cargar una consulta sucesiva?

Si su paciente tiene historia médica registrada y llega para ser atendido en consulta puede agregarlo a la lista de pacientes del día seleccionando la opción Pacientes para hoy del menú Consultas.

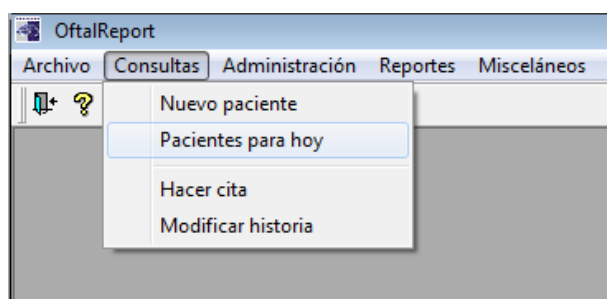

Posteriormente se abre la ventana siguiente donde se presentan varias opciones.

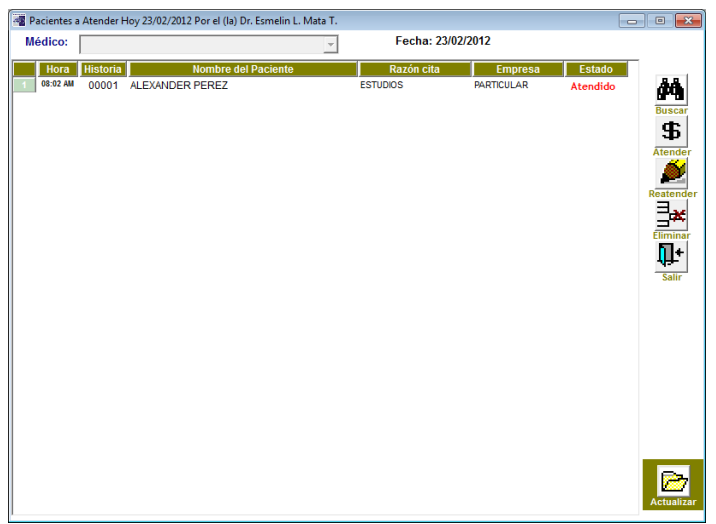

El botón Atender le permite acceder a la historia del Paciente

El botón Re atender le permite re-abrir la historia médica de un paciente que se ha atendido.

El botón Eliminar le permite eliminar un paciente de la lista de pacientes para el día, siempre que esté presente el estado de "no atendido". Esta opción no borrará la historia del paciente, sólo eliminará la cita que tiene para el día de consulta.

El botón Salir cerrará la ventana de Pacientes del día.

El botón Buscar le permitirá seleccionar un paciente del listado almacenado en el programa para que sea agregado a la lista de pacientes del día.

La Pantalla para búsqueda de pacientes es la siguiente:

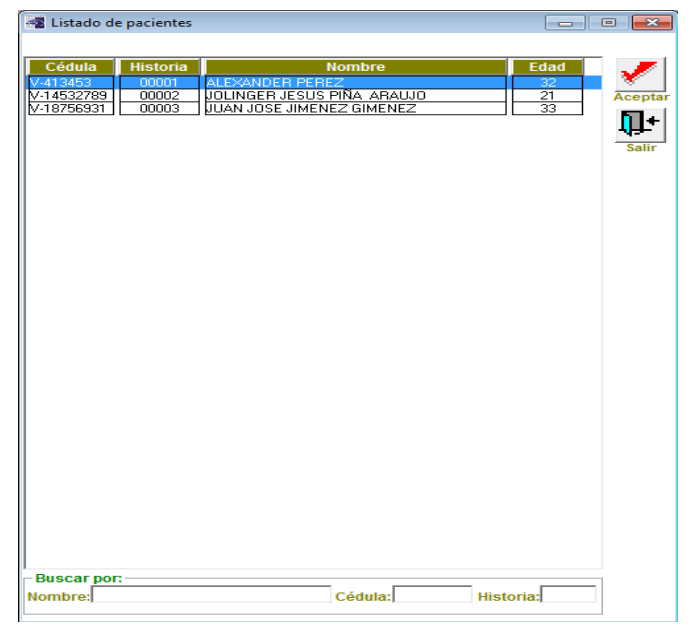

Se debe seleccionar el paciente a atender y hacer click en Aceptar. También se puede realizar la búsqueda usando los criterios de: Nombre de Paciente, Numero de Cedula, Número de Historia.

En el indicador de estado se muestra el status de Atendido o No Atendido como recordatorio de los Pacientes del día.

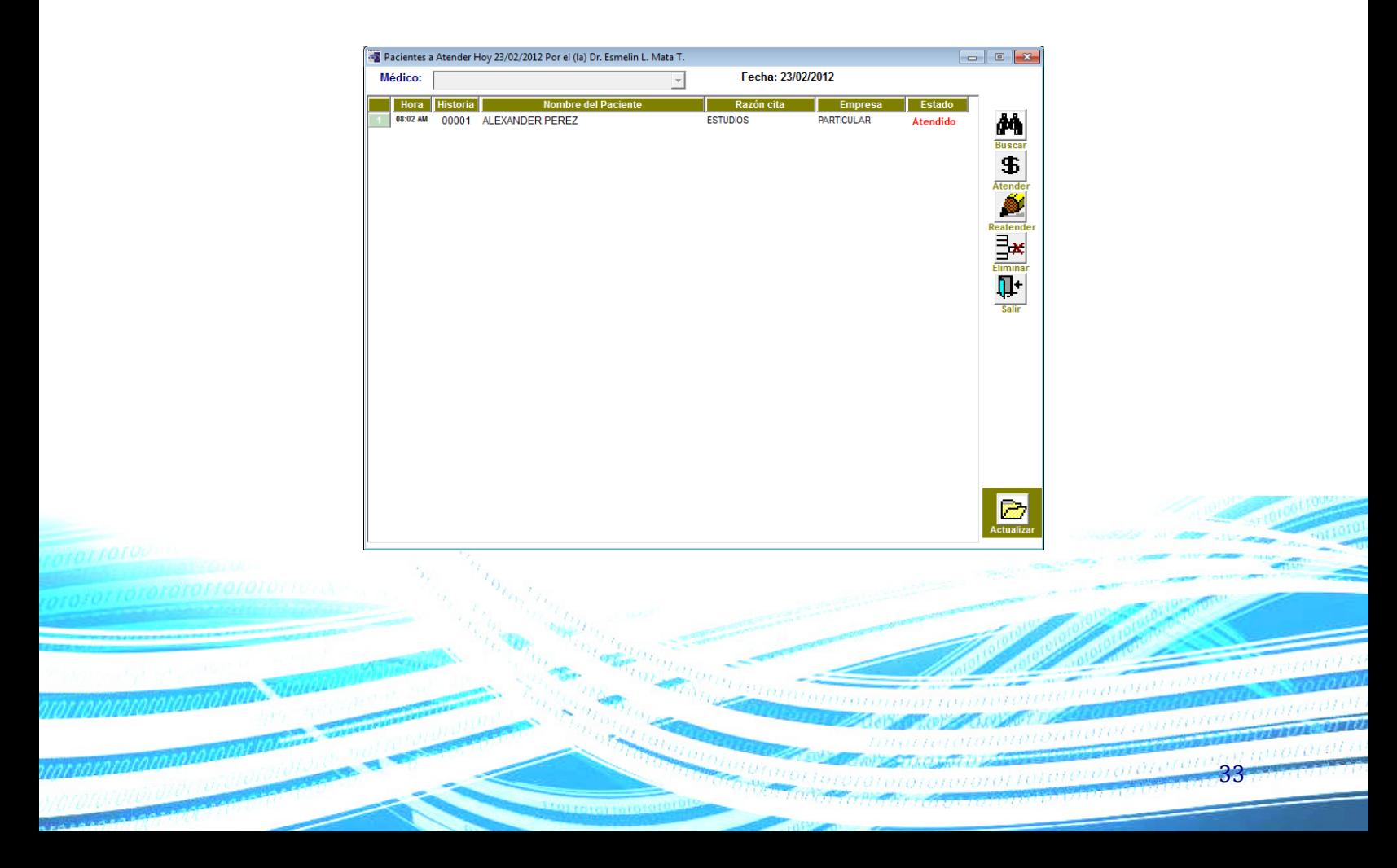

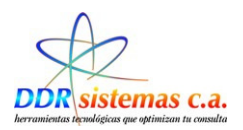

 En el caso que sea más de una Consulta del mismo Paciente la Pantalla de historia médica se presentara así

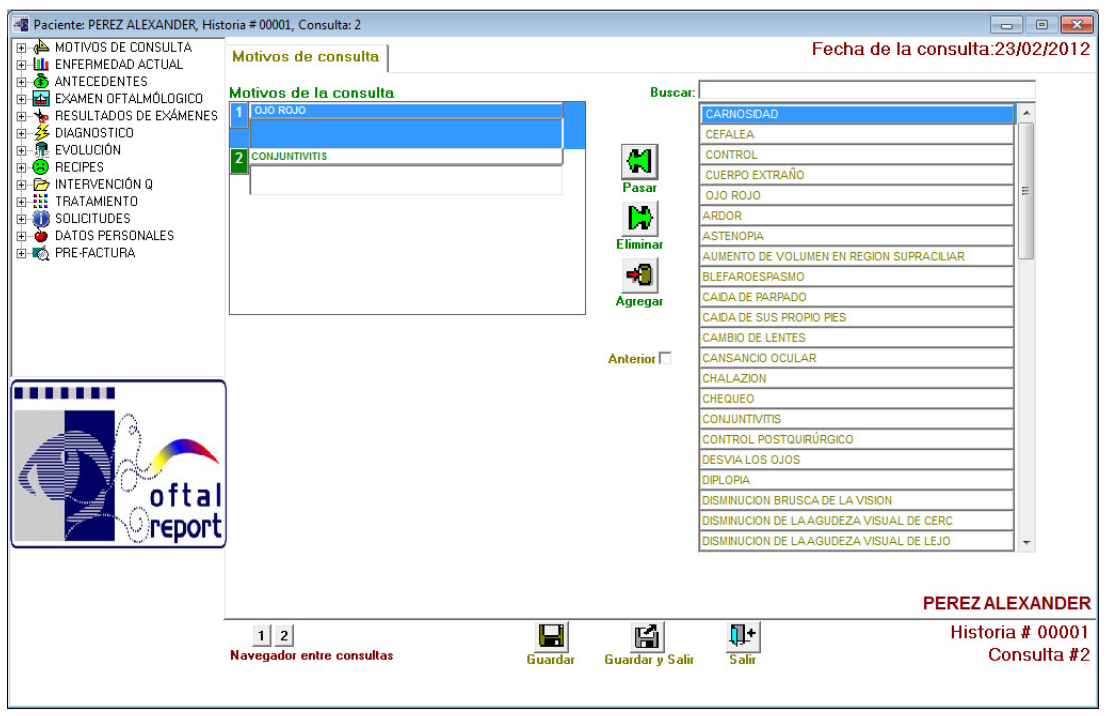

 En la esquina inferior derecha indica el Nro. De consulta que estamos atendiendo o consultando, a su izquierda podemos detallar el Navegador entre consultas y explorar cualquiera de ellas.

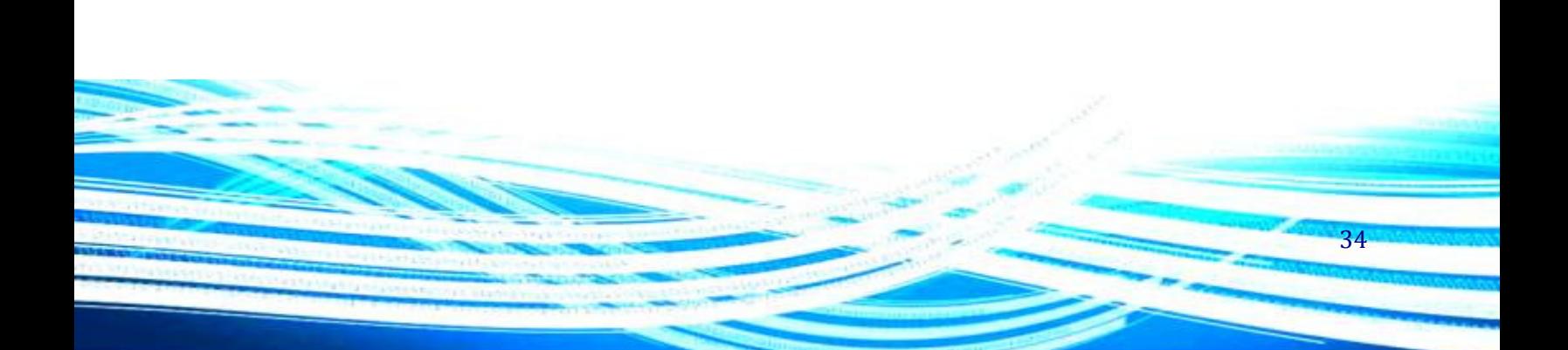

## ¿Cómo llenar la Historia Médica?

 Una vez que se abre la historia médica siguiendo los pasos antes descritos se despliega la siguiente ventana la cual presenta un menú en la parte izquierda, el cual se ha dispuesto en la secuencia de llenado de una historia médica regular.

### MOTIVO DE CONSULTA

 Puede ir seleccionando los diferentes ítems de la historia conforme va realizando la consulta de su paciente.

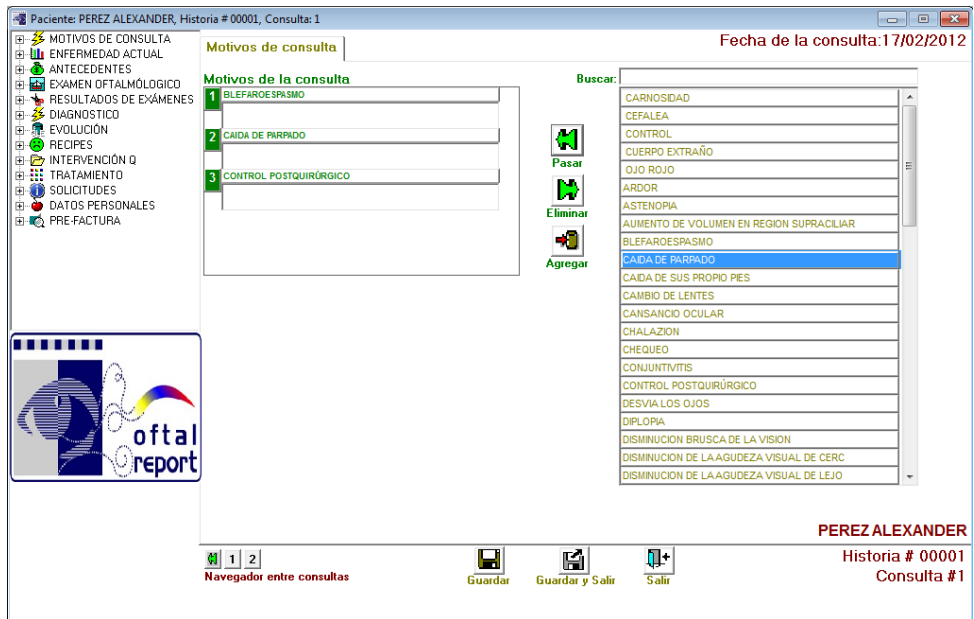

 El ítem MOTIVOS DE CONSULTA se presenta una lista de la cual usted podrá seleccionar el motivo por el cual su paciente llega a consulta, para esto puede buscar el motivo desplazándose por la lista utilizando el mouse de su computador o puede comenzar a tipear el motivo en el campo Buscar, el cual filtrará los posibles motivos dependiendo el texto escrito.

Para colocar un motivo de consulta puede hacerlo con doble clic del mouse ó seleccionándolo y

presionando el botón Pasar Motivo Pasar motivo.

Puede agregar múltiples motivos de consulta o agregar sus propios motivos personalizados

mediante el botón Agregar motivo Agregar motivo.

Si usted desea eliminar un motivo que haya seleccionado con anterioridad puede utilizar el

35

D botón Eliminar Motivo Elininar motivo. Esto no eliminará el motivo de la base de datos.

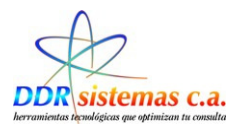

## ENFERMEDAD ACTUAL

 El ítem ENFERMEDAD ACTUAL, usted podrá vaciar la información referente a la sintomatología de su paciente y puede realizarlo abiertamente ó seleccionando una plantilla de la lista de plantillas que se presentan a la derecha de la ventana. Estas plantillas pueden ser agregadas y/o modificadas por usted desde el menú Archivo Plantillas.

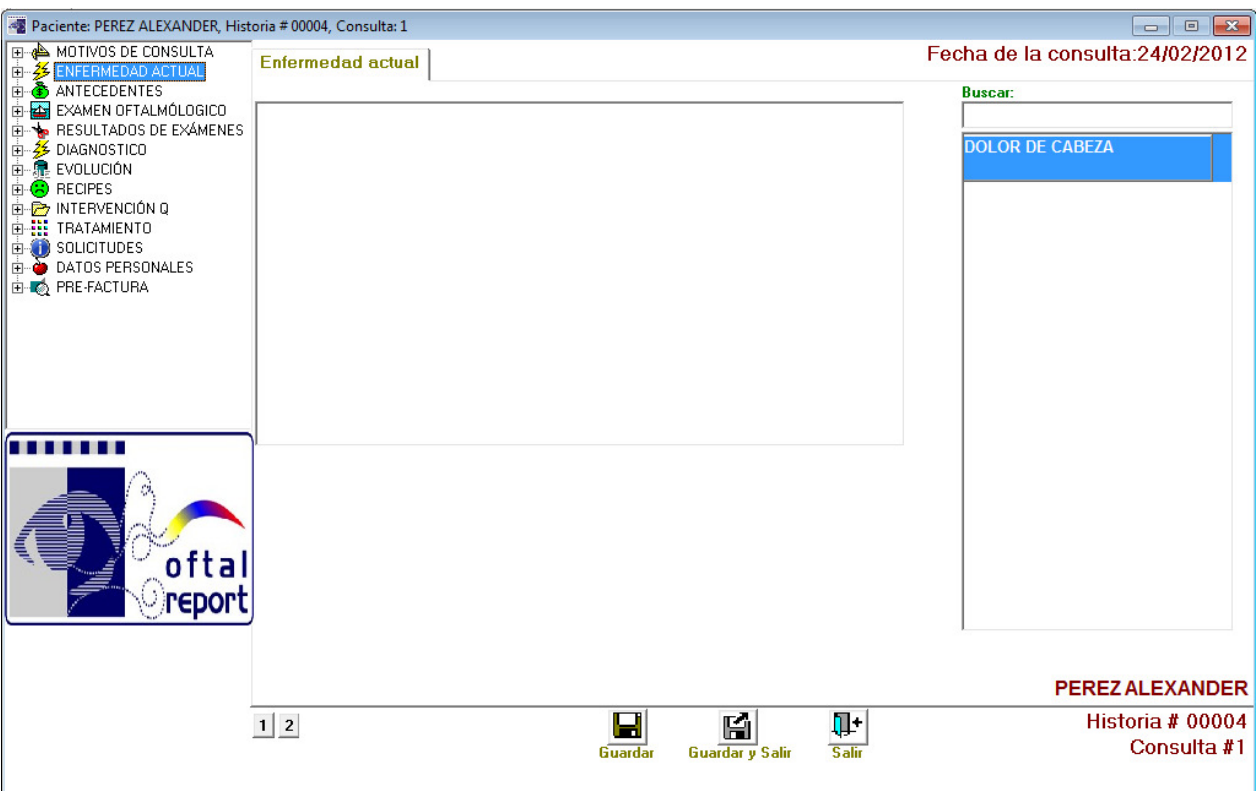

#### **ANTECEDENTES**

 En el ítem ANTECEDENTES de la historia médica podrá colocar los antecedentes Personales, Familiares, Oftalmológicos y otros de su paciente, esto lo puede realizar seleccionando de la lista el antecedente o puede utilizar el campo Buscar para filtrar los antecedentes.

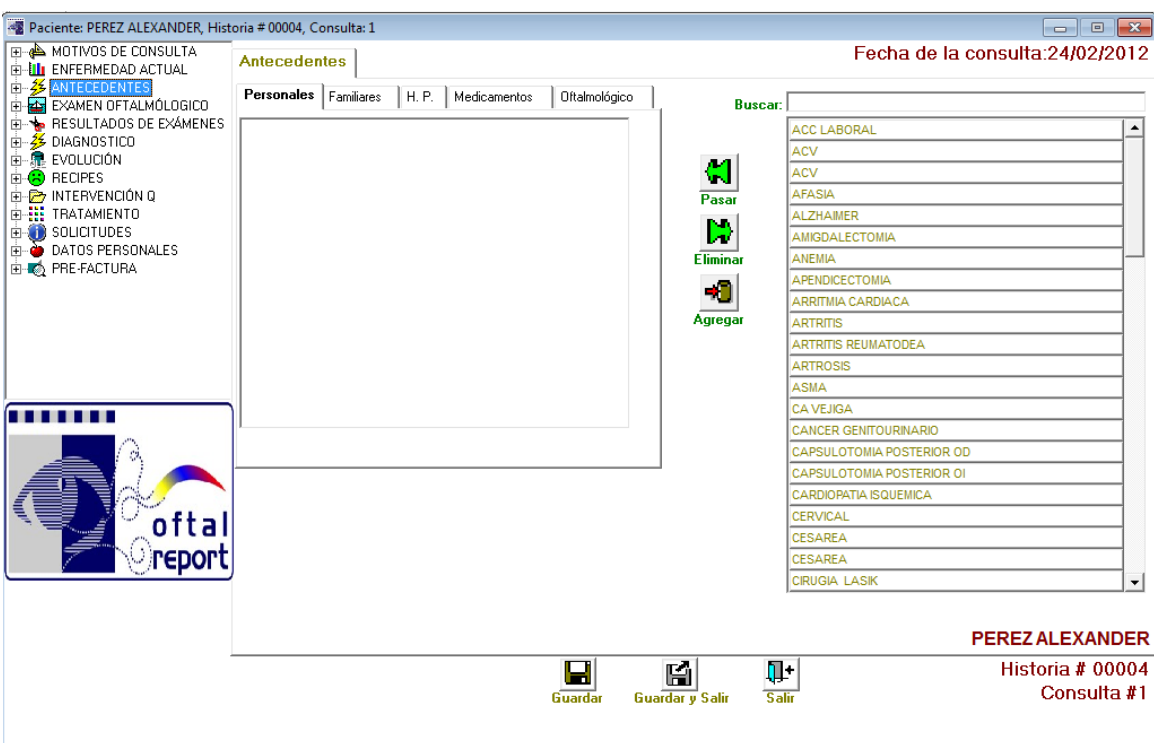

 Para colocar un antecedente puede hacerlo con doble clic del mouse ó seleccionándolo y presionando el botón Pasar.

Puede agregar múltiples antecedentes o agregar sus propios antecedentes personalizados mediante

el botón Agregar Agregar.

Si usted desea eliminar un antecedente que haya seleccionado con anterioridad puede utilizar el D

botón EliminarEliminar. Esto no eliminará el antecedente de la base de datos.

Una vez agregado el antecedente se podrán ingresar comentarios adicionales en la casilla inferior al antecedente. Cada antecedente posee una casilla de Alerta, la cual puede ser utilizada para llamar la atención a dicho antecedente en consultas posteriores.

![](_page_37_Picture_0.jpeg)

## EXAMEN OFTALMOLÓGICO

 En el ítem EXAMEN OFTALMOLÓGICO se presentan una pestaña la cual se describirá a continuación.

La pestaña Examen Oftalmológico, presenta los campos para llenar información relacionada con el estudio practicado a su paciente.

![](_page_37_Figure_4.jpeg)

 Luego de que haya vaciado los diferentes campos puede presionar el botón Imágenes Segmento Posterior para que se abra la ventana para edición de imágenes para que ingrese manualmente los valores observados.

![](_page_37_Figure_6.jpeg)

## RESULTADOS DE EXÁMENES

 En este ítem se debe indicar los resultados obtenidos luego de la aplicación de los exámenes. Existen 2 Formas de ingresar los datos. La primera es manualmente en el Campo central y la otra es seleccionando con doble click una platilla previamente creada.

![](_page_38_Picture_2.jpeg)

![](_page_38_Picture_3.jpeg)

![](_page_39_Picture_0.jpeg)

#### **DIAGNOSTICO**

 En el ítem DIAGNÓSTICO, se presentará una ventana similar a la descrita antes en MOTIVO DE CONSULTA, la cual puede ser llenada de manera similar, donde se podrá indicar el diagnostico del paciente, según la evaluación médica :

![](_page_39_Picture_3.jpeg)

## EVOLUCIÓN

 La ventana relacionada con el ítem Evolución presenta campos similares a la ventana del ítem ENFERMEDAD ACTUAL y puede ser llenada siguiendo el mismo procedimiento, por ingreso manual o por medio de plantillas.

![](_page_40_Picture_2.jpeg)

![](_page_40_Picture_3.jpeg)

![](_page_41_Picture_0.jpeg)

## RÉCIPES

 Prosiguiendo con el ítem RECIPES, en el mismo se presenta la ventana para realizar los récipes. Existen dos maneras de realizar un récipe, por Medicamentos ó por Tratamientos completos. Al realizarlo por Medicamentos, basta sólo con seleccionar y pasar los medicamentos a indicar.

 El programa cuenta con el Vademécum venezolano incluyendo las indicaciones generales de los medicamentos aportadas por los laboratorios. Estas indicaciones son completamente editables para cada paciente a su juicio y dependiendo del esquema de tratamiento. Cualquier modificación de la indicación en esta ventana sólo será efectiva para este paciente. Si desea cambiar la indicación de un medicamento de forma definitiva debe hacerlo por medio del menú Archivo, Vademécum. Esta opción nos permite Emitir Récipes a los Pacientes, con las indicaciones de los medicamentos a recetar, de igual manera ésta opción nos permite crear nuevos medicamentos que no se encuentren en la lista al hacer click en Agregar.

![](_page_41_Picture_4.jpeg)

 En esta pantalla como un aditivo se encuentra el botón Hacer Cita, para programar la próxima cita del paciente en cuestión.

 La otra modalidad existente para realizar un récipe es mediante Tratamientos completos para patologías específicas y totalmente personalizables por usted a su criterio. Para esto seleccione el ítem TRATAMIENTO en la ventana, seguidamente cambiará la lista de medicamentos por la lista de tratamientos ingresados mediante el menú Archivo; Plantillas de los cuales usted podrá seleccionar el de su preferencia. Una vez seleccionado los medicamentos puede tener acceso a la siguientes funciones:

ei Para obtener una vista previa del récipe al oprimir el botón Visualizar visu

Podrá imprimir oprimiendo el botón Imprimir Imprim

Concertar la próxima cita de su paciente oprimiendo el botón Hacer Cita Hacer cita.

#### Crear Nueva Cita

botón Imprimir

Al Hacer Click en **Hacer cita** el sistema nos presentará la siguiente pantalla:

![](_page_42_Picture_6.jpeg)

Utilizaremos los iconos correspondientes, que nos permiten Guardar, Imprimir Récipe con Nueva Cita y Salir de la Pantalla.

En el calendario seleccionamos la Fecha a pautar para la Nueva Cita y la hora.

Indicamos Fecha y Hora para Fijar Nueva Cita y Hacemos click en el icono $\mathbb L$ 

Se puede tener una vista previa al oprimir el botón Visualizar Visualiza. Podrá imprimir oprimiendo el

43

El récipe de su paciente se imprimirá en una hoja tipo carta de la siguiente forma:

#### El récipe de su paciente se imprimirá en una hoja tipo carta de la siguiente forma:

![](_page_43_Picture_1.jpeg)

Dr. Esmelin L. Mata T. **OFTALMOLOGO** RIF: J-15418016-4

Paciente: ALEXANDER PEREZ Cédula: V-413453

Fecha 23/02/2012

Indicaciones: AFLAREX / SOLUCIÓN OFTÁLMICA 1 gota cada 6 horas

![](_page_43_Picture_6.jpeg)

Dr. Esmelin L. Mata T. **OFTALMOLOGO** RIF: J-15418016-4

Fecha 23/02/2012

Paciente: ALEXANDER PEREZ Cédula: V-413453

> **Indicaciones:** AFLAREX / SOLUCIÓN OFTÁLMICA 1 gota cada 6 horas

**ASPIRINA INFANTIL / TAB** UNA TABLETA DIARIA

**ASPIRINA INFANTIL / TAB** UNA TABLETA DIARIA

Dr. Esmelin L. Mata T.

Centro Policlínico Valencia. Torre C. Piso 2. Consultorio 2-11 Teléfono: 0241-8202603/8202605 - Celular: 0414-3429383

Dr. Esmelin L. Mata T.

Centro Policlínico Valencia. Torre C. Piso 2. Consultorio 2-11 Teléfono: 0241-8202603/8202605 - Celular: 0414-3429383

Ejemplo de Récipe

## INTERVENCIONES QUIRÚRGICAS.

 En el ítem INTERVENCIONES QUIRURGICAS se puede ingresar las observaciones realizadas a posteriori del acto quirúrgico. Para ingresar los datos se debe seleccionar un ítem del menú derecho y luego en el campo central ingresar los resultados obtenidos. Para ingresar una nueva en el menú de la derecha se debe hacer click en Archivo; Intervenciones y rellenar los campos debidamente. (Véase Intervenciones, Pag 24)

![](_page_44_Picture_2.jpeg)

![](_page_45_Picture_0.jpeg)

#### **SOLICITUDES**

 En el ítem SOLICITUDES, usted podrá imprimir solicitudes de exámenes de laboratorio, Formula Óptica, Rutinas de Exámenes, Referencias, Hospitalización, Informe Médico, Historia Oftalmológica, Solicitudes de Estudio, Constancias y Reposos informes médicos, reposos, constancias médicas, etc. En cada pestaña encontrará el icono

![](_page_45_Picture_3.jpeg)

#### Exámenes de Laboratorio

 En la pestaña de Exámenes de laboratorio usted podrá imprimir solicitudes para que su paciente se realice exámenes de laboratorio. En la pestaña Rutina de exámenes podrá solicitar exámenes de laboratorios agrupados en rutinas completas tales como Hematología Completa, Perfil 20, etc. En la pestaña Solicitud de Estudios se encuentran las solicitudes para estudios Ecográficos, Radiográficos, etc.

![](_page_45_Picture_6.jpeg)

En este ítem también podemos obtener solicitudes para:

- Formula Óptica
- Rutinas de Exámenes
- Solicitud de Estudios
- Constancias
- Reposos
- Referencias
- Hospitalización
- Informe Médico
- Historia Oftalmológica.
- Imágenes
- Exámenes de Laboratorio

A continuación encontrará ejemplos de algunos tipos de solicitudes:

![](_page_47_Picture_0.jpeg)

La solicitud de estudio de su paciente se imprimirá en una hoja tipo carta de la siguiente forma:

![](_page_47_Picture_14.jpeg)

Ejemplo de Solicitud de Estudio de Laboratorio

![](_page_47_Picture_4.jpeg)

Las Constancias de su paciente se imprimirán en una hoja tipo carta de la siguiente forma:

![](_page_48_Picture_12.jpeg)

Ejemplo de Constancia.

![](_page_49_Picture_0.jpeg)

Los reposos médicos de estudio de su paciente se imprimirán en una hoja tipo carta de la siguiente forma:

![](_page_49_Picture_17.jpeg)

Ejemplo de reposo médico.

La referencia para su paciente se imprimirá en una hoja tipo carta de la siguiente forma:

![](_page_50_Picture_12.jpeg)

Ejemplo de referencia.

![](_page_50_Picture_3.jpeg)

![](_page_51_Picture_0.jpeg)

La historia oftalmológica de su paciente se imprimirá en una hoja tipo carta de la siguiente forma:

![](_page_51_Picture_14.jpeg)

Ejemplo de Historia Oftalmológica.

![](_page_51_Picture_4.jpeg)

El informe oftalmológico de su paciente se imprimirá en una hoja tipo carta de la siguiente forma:

![](_page_52_Picture_12.jpeg)

Ejemplo de Informe Médico.

![](_page_52_Picture_3.jpeg)

![](_page_53_Picture_0.jpeg)

## DATOS PERSONALES

El ítem DATOS PERSONALES, muestra los datos básicos personales del paciente.

![](_page_53_Picture_14.jpeg)

![](_page_53_Picture_4.jpeg)

#### PRE-FACTURA

 Finalmente el ítem PRE-FACTURA, despliega un ventana en la cual usted podrá colocar los importes por los cuales usted va a cobrar al paciente, para agregarlo haga doble clic sobre el importe o utilice los botones agregar y quitar, una vez finalizada la selección presione el botón Guardar y Cerrar. Estos importes son totalmente configurables en el menú Archivo, Elementos de Facturación.

![](_page_54_Picture_42.jpeg)

 El médico puede crear la Prefactura en el momento de Atender al Paciente Guardar la información para que posteriormente la Secretaria emita la Factura.

Una vez que finalice con la consulta de su paciente es importante que presione el botón Guardar y Salir **Guardar y Salir** para que la información quede almacenada en la base de datos del programa.

![](_page_55_Picture_0.jpeg)

## ¿Cómo Hacer Citas?

Para administrar las citas de sus pacientes vaya al menú Consultas, Hacer Cita.

![](_page_55_Picture_3.jpeg)

 Seleccionando esta opción se abrirá la ventana siguiente donde podrá administrar la cita de sus pacientes, simplemente seleccione el paciente de la lista de pacientes que de despliega a la izquierda y presione el botón Hacer Cita para colocar el día y la hora de su próxima consulta.

![](_page_55_Picture_40.jpeg)

56

Cita por Paciente: Crear Cita y Ver por pantalla Cita por Paciente

Hacer Cita: Crear una nueva Cita a Un Paciente

Seleccionamos la Fecha y Hora de la Cita a asignar al Paciente, luego hacer clic en el Icono

Para regresar a la Pantalla anterior y asignar una Nueva Cita hacer clic en **Iluevo Paciente O** en el icono

츐

Este menú de opciones nos ayudara a trabajar con las citas de los Pacientes:

- Borrar Cita
- Modificar Cita
- Imprimir Cita
- Salir del Sistema

![](_page_56_Picture_7.jpeg)

 Si desea Modificar o Eliminar una cita, busque el día correspondiente de la cita en el calendario que se muestra en la ventana, seleccione el paciente y presione el botón correspondiente a la acción que desea realizar. Igualmente puede imprimir la lista de citas por día.

![](_page_56_Picture_62.jpeg)

![](_page_57_Picture_0.jpeg)

# ¿Cómo Modificar Consultas?

 Si usted requiere modificar cualquier información en la historia de alguno de sus pacientes, imprimir un informe médico posterior a la consulta, reimprimir récipes, ordenes de exámenes, etc., vaya al menú Consultas, Modificar Consultas.

![](_page_57_Picture_3.jpeg)

 Al seleccionar esta opción se abrirá la ventana siguiente, en la cual usted podrá seleccionar con doble clic el paciente del cual necesita revisar la historia médica. Una vez seleccionado el paciente, seleccione en el panel derecho la consulta a la cual quiere acceder y presione el botón Modificar. Una vez realizado esto se abrirá la ventana de la historia médica del paciente.

![](_page_57_Picture_5.jpeg)

 Cabe destacar también, que este es el único lugar en el cual usted podrá cambiar el numero de cedula de un paciente o podrá eliminar la historia médica de un paciente permanentemente.

![](_page_58_Picture_11.jpeg)

![](_page_58_Picture_2.jpeg)

![](_page_59_Picture_0.jpeg)

# ¿Cómo llevar la Administración?

![](_page_59_Picture_2.jpeg)

Hacer click en el Menú Administración y se presentará la pantalla:

En este menú usted encontrará varias opciones:

- − Facturación: en la cual usted podrá imprimir facturas y revisar las facturas emitidas
- − Presupuestos: en la cual usted podrá emitir presupuestos
- − Control Quirúrgico: esta es una aplicación que le organizará el tiempo y los recursos para referidos a las intervenciones quirúrgicas que usted tenga planificadas.

![](_page_59_Picture_8.jpeg)

# ¿Cómo Facturar?

Hacer click en el SubMenu Administración y luego en Facturación

![](_page_60_Picture_43.jpeg)

Al entrar en la opción de Facturar, el sistema nos presenta la pantalla para cargar los datos:

![](_page_60_Picture_44.jpeg)

Si la Factura esta precargada en un determinado paciente al momento de Hacer clic en **[g]** y luego doble click sobre el nombre del paciente a quien le vamos a facturar, todos los datos de la factura son cargados en pantalla, luego clikeamos en **rocesar** Para guardar la factura e inmediatamente se imprime.

 No necesariamente debemos cargar una Pre-factura para el proceso de Facturación., la otra opción es crear directamente la factura

![](_page_61_Picture_0.jpeg)

# ¿Cómo Generar un Presupuesto?

![](_page_61_Picture_42.jpeg)

Hacer click en el SubMenu Administración, luego en Presupuestos y luego en Emitir presupuesto

 Podemos generar un Presupuesto a un Paciente que ha sido atendido anteriormente haciendo click en el icono **Paris de la cientes.** La otra opción es ingresando los datos directamente en caso de ser un paciente eventual.

Todos los datos de la factura son cargados en pantalla, luego clickeamos en **Procesar** Para guardar el Presupuesto e inmediatamente se imprime.

![](_page_61_Picture_43.jpeg)

![](_page_61_Picture_7.jpeg)

# ¿Cómo Emitir Reportes?

En este menú usted encontrará las siguientes opciones:

![](_page_62_Picture_37.jpeg)

 Indicadores consulta: esta opción despliega una ventana que le permitirá generar reportes y estadísticas de sus pacientes por motivos de consulta, diagnostico, género, antecedentes, edad y medicamentos prescritos.

Tildamos las casillas donde se va a indicar las opciones a consultar, en la siguiente pantalla:

![](_page_62_Picture_38.jpeg)

Según la información solicitada, los datos a obtener serían algo similar a la siguiente imagen:

![](_page_62_Picture_7.jpeg)

![](_page_63_Picture_0.jpeg)

 Imprimir formatos vacios: le permite imprimir Récipes e Informe médicos en blanco para el caso que envíe su impresora a servicio.

![](_page_63_Picture_2.jpeg)

A continuación presentamos modelos de los Formatos Vacios:

Los récipes vacios impresos se verán de la siguiente forma:

![](_page_63_Figure_5.jpeg)

![](_page_63_Figure_6.jpeg)

Los informes Oftalmológicos impresos vacios se verán de la siguiente forma:

![](_page_64_Picture_1.jpeg)

INFORME CLÍNICO OFTALMOLÓGICO

Dr. Esmelin L. Mata T.

Centro Policlínico Valencia. Torre C. Piso 2. Consultorio 2-11<br>Teléfono: 0241-8202603/8202605 - Celular: 0414-3429383

![](_page_64_Picture_5.jpeg)

![](_page_65_Picture_0.jpeg)

# ¿Menú Misceláneos?

 En este menú encontrará herramientas como Calculadora y Solitario, también encontrará la opción Acerca de… que le indicará los datos de su licencia y versión del programa.

![](_page_65_Picture_88.jpeg)

- En la opción Calculadora se puede llamar a pantalla a la calculadora predeterminada de Windows.
- En la opción Solitario se puede llamar a la aplicación Solitario nativa de Windows.
- En la opción Acerca de… Se puede obtener información con respecto a la aplicación en general.
- En la opción Configuración usted podrá colocar su información profesional, la cual será impresa en Récipes, Informes, etc. Usted puede cambiar esta información cuantas veces desee. En esta indicamos el Logotipo, Especialidad, Ciudad, RIF, Pié de página de Récipes y Pié de página de Informes.
- En la opción Ayuda Online, se puede acceder al soporte en línea de la empresa para solventar dudas respecto al software y siendo atendido en tiempo real.
- En la opción Configurar Récipes, se tiene acceso a la configuración de los formatos con que saldrán impresos los récipes.